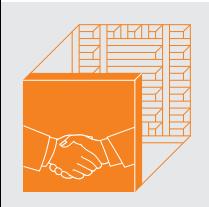

# PASCHAL Maturix PRODUKTINFORMATION

# C)  $\begin{picture}(180,10) \put(0,0){\vector(1,0){100}} \put(10,0){\vector(1,0){100}} \put(10,0){\vector(1,0){100}} \put(10,0){\vector(1,0){100}} \put(10,0){\vector(1,0){100}} \put(10,0){\vector(1,0){100}} \put(10,0){\vector(1,0){100}} \put(10,0){\vector(1,0){100}} \put(10,0){\vector(1,0){100}} \put(10,0){\vector(1,0){100}} \put(10,0){\vector(1,0){100}}$ **PASCHAL Maturix**

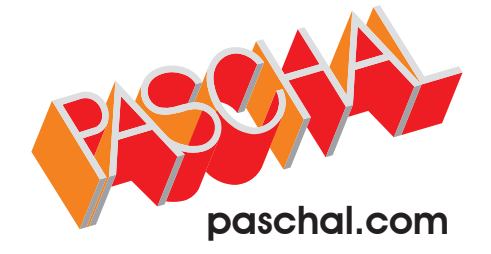

# PASCHAL Maturix

Intelligentes Beton-Monitoring in Echtzeit Ihre Vorteile

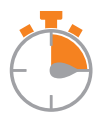

# JUST-IN-TIME

Sie verfolgen den Aushärtungsverlauf live mit kontinuierlichen Messungen und automatischen Analysen.

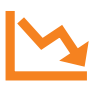

## SCHNELLERES AUSSCHALEN

Aufgrund der Echtzeit-Analyse der Betonfestigkeit wird der optimale Zeitpunkt des Ausschalens automatisch für Sie ermittelt.

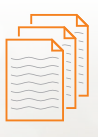

# LÜCKENLOSE DOKUMENTATION

Der Aushärtungsverlauf wird live, über kontinuierliche Messungen alle 10 Minuten, dokumentiert und automatisch analysiert.

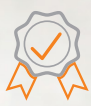

# QUALITÄTSMANAGEMENT

Durch Überwachung der Betonaushärtung erhalten Sie eine optimale Betonqualität.

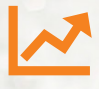

## ERHÖHTE EFFIZIENZ

Prozesse können auf Basis von Messungen optimiert und datenbasierte Entscheidungen können getroffen werden.

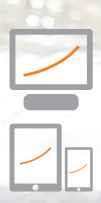

# UNIVERSELL NUTZBAR

PASCHAL Maturix kann sowohl mit einem PC, einem Tablet oder auch einem Smartphone (iOS oder Android) bedient werden.

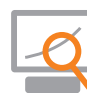

# **EIGENÜBERWACHUNG**

Durch die genauen Daten können Sie aus jedem Projekt neue Erfahrungen sammeln und so die Arbeit optimieren, indem Sie beispielsweise die Betonmischung anpassen..

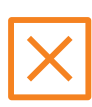

# ZERSTÖRUNGSFREIE PRÜFUNG

Da die Betonfestigkeit direkt gemessen werden kann, müssen weniger zusätzliche Probewürfel angefertigt werden.

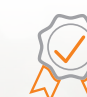

# **SICHTBETON**

Der ideale Ausschalzeitpunkt ermöglicht einen gleichmäßigen Beton-Farbverlauf über Betoniertakte hinweg - somit entsteht ein möglichst gleichmäßiger Sichtbeton.

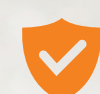

## EINFACHE BEDIENUNG

Die Bedienung der Software ist einfach und intuitiv. Bei Fragen stehen wir jederzeit gerne zur Verfügung.

# PASCHAL Maturix

Intelligentes Beton-Monitoring in Echtzeit Sie sparen

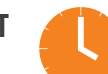

# **ZEIT**

Aufgrund der optimierten Planbarkeit gibt es keine überflüssigen oder zu langen Wartezeiten während der Betonreifephase.

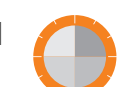

# **TAKTZEITEN**

Durch bessere Planung und Kapazitätsauslastung wird die Produktionsleistung gesteigert und Taktzeiten werden verkürzt.

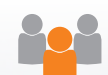

## **PERSONALKOSTEN**

Das Sparen von Zeit, Material, Nachbehandlung und Aufwand ermöglicht es Ihnen schneller und effizienter zu arbeiten.

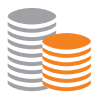

# MATERIALKOSTEN

Fehler aufgrund von zu frühem Ausschalen werden deutlich reduziert und die Betonmischung kann datenbasiert optimiert werden. Dadurch können die Materialkosten reduziert werden.

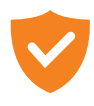

# NACHBEHANDLUNGSMASSNAHMEN

Durch kontinuierliche Überwachung der Aushärtung können Nachbearbeitung und Kosten eingespart werden.

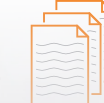

#### AUFWAND

Es ist keine manuelle Datenerfassung auf der Baustelle mehr nötig, da diese mit PASCHAL Maturix automatisch abläuft.

# **GELD**

Durch datenbasierte Überwachung werden Fehler reduziert und Wartezeiten optimiert - was Zeit und Geld einspart. PASCHAL Maturix ist somit die optimale Lösung für jedes Projekt.

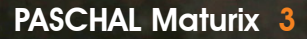

# Funktionsweise

So funktioniert PASCHAL Maturix

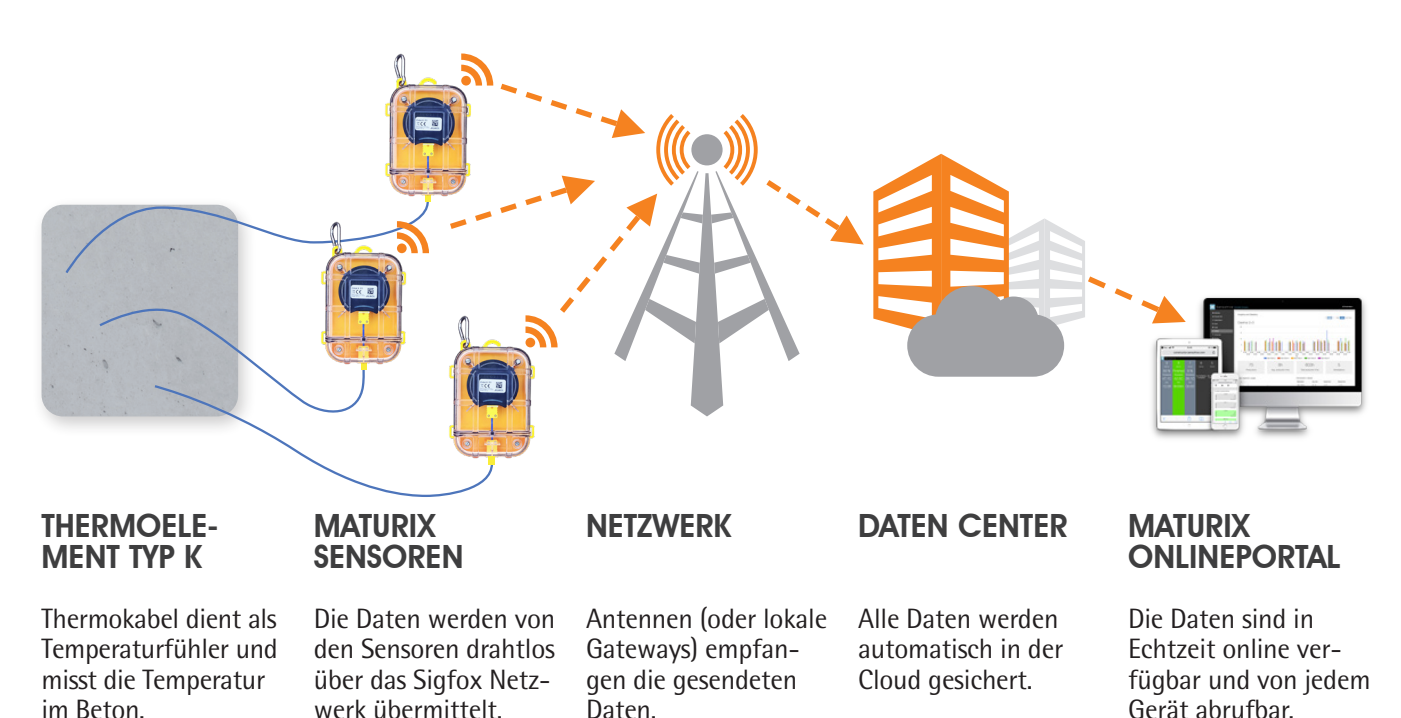

# Das Prinzip

Die Überwachung der Festigkeitsentwicklung und des Reifegrades auf Basis von Temperaturdaten nutzt die Betonreifemethode, die die Betonfestigkeit in direktem Zusammenhang mit dem (Hydratations-)Temperaturverlauf stellt. Mit Hilfe der Kalibrierungskurve kann vom Temperaturverlauf auf die Festigkeit geschlossen werden.

 $\blacktriangleright$  Festigkeit

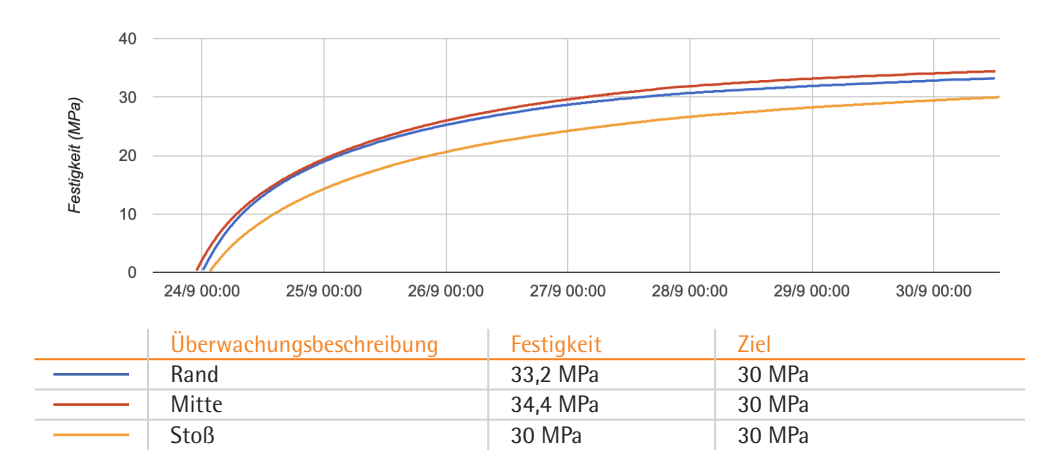

# So funktioniert's?

PASCHAL Maturix misst die Temperatur (Standardeinstellung alle 10 Minuten) mit einem Thermoelement direkt im Beton und überträgt die Daten über das Netzwerk (mit einem optionalen Gateway) in die Cloud. Aus den gesammelten Temperaturdaten berechnet PASCHAL Maturix die Betonreife, zeigt diese an und gibt Einblick in den Festigkeitsverlauf. Diese Daten können in Echtzeit standortunabhängig im Onlineportal abgerufen werden. Dieses kann sowohl vom Computer, als auch vom Smartphone oder Tablet (iOS oder Android) aufgerufen werden.

# 4 PASCHAL Maturix

# **Teileliste**

Lieferumfang

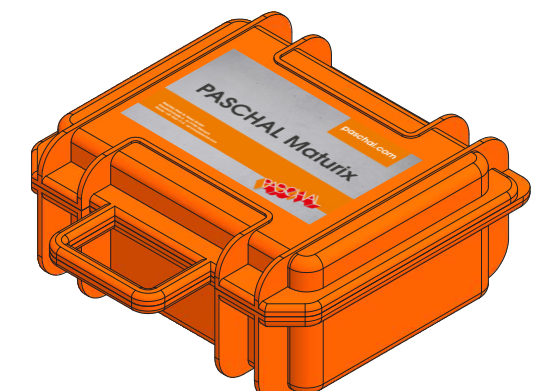

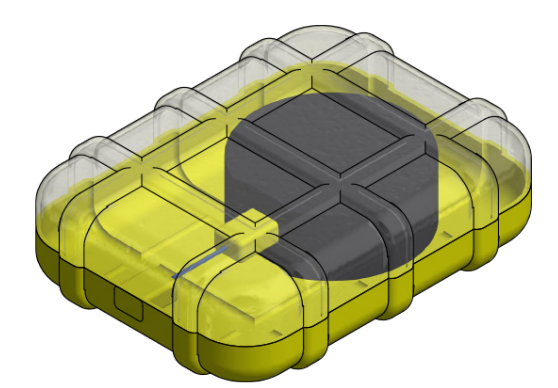

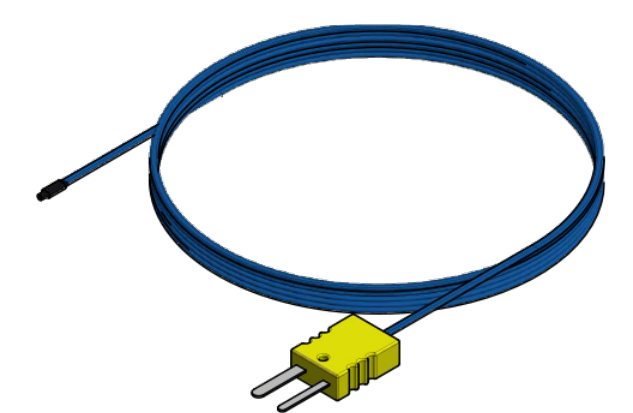

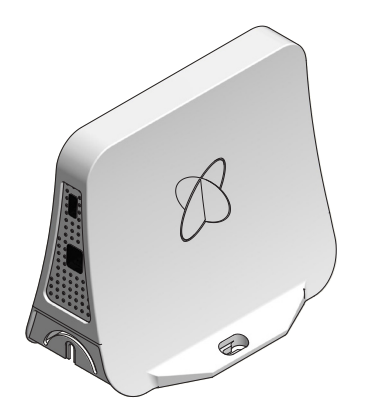

#### MATURIX-KOFFER

- Transportabler Hartschalenkoffer mit 3 Maturix-Sensoren
- $\blacksquare$  Extrem robust
- Alles sicher verstaut
- Abmessungen:  $33,5 \times 15 \times 30$  cm (l x b x h)
- Gewicht: 2.8 kg
- Bietet Platz für 3 Sensoren
- Wetterbeständiges und robustes Design

#### MATURIX-SENSOREN (ORBIT K)

- Drahtloser Sender zur Überwachung der Reifetemperatur und -festigkeit
- Messbereich: -200 bis 1260 ° C (extern)
- Betriebstemperatur: -30 bis 50 °C.
- Funksender mit Typ K-Stecker
- Drahtlose Kommunikation über große Entfernungen
- Wetterbeständiges und robustes Design
- Geringer Stromverbrauch für umfangreiche Nutzung
- Mehrere Montageschlitze für eine einfache Installation
- Eingebaute Lithiumbatterien mit hoher Kapazität

#### MATURIX-THERMOKABEL (THERMOELEMENT TYP K)

- Industriestandard-Temperatursensor
- Verschiedene Längen verfügbar
- Hohe Beständigkeit und Haltbarkeit
- Ideal für die Betonüberwachung
- **Flexible Positionierung**
- Niedrige Kosten pro Überwachung

#### SIGFOX-GATEWAY (ACCESS STATION MICRO)

- Sigfox-Hotspot, für den Fall, dass auf der Baustelle kein optimales Sigfox Signal verfügbar ist
- Vielseitig und anpassungsfähig
- **Einfache Installation**
- Funktioniert selbst an schwer erreichbaren Orten
- Sofortige Netzwerkabdeckung

# Funktionsweise Hardware

**Hardware** 

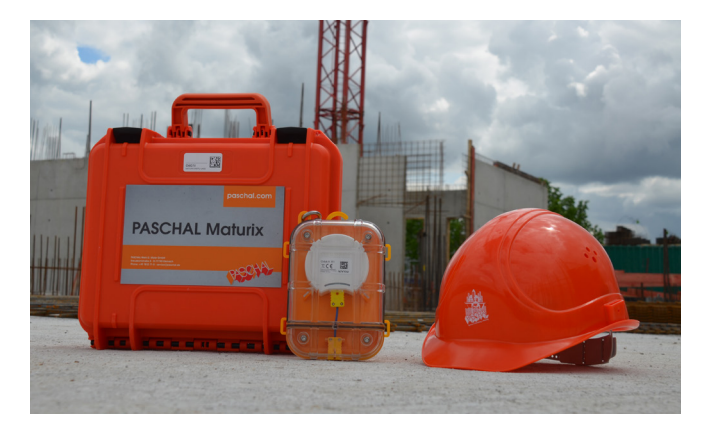

# ALLGEMEINES

PASCHAL Maturix besteht aus den Sensoren und den Thermokabeln, welche sicher im Koffer aufbewahrt werden.

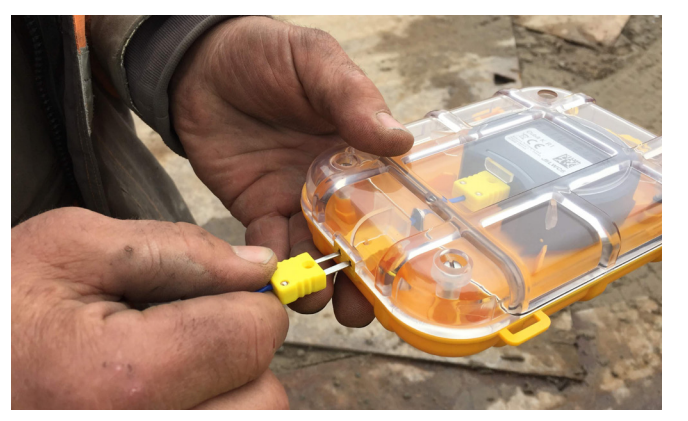

# 2. VERBINDEN

Verbinden des Thermokabels mit dem Messgerät.

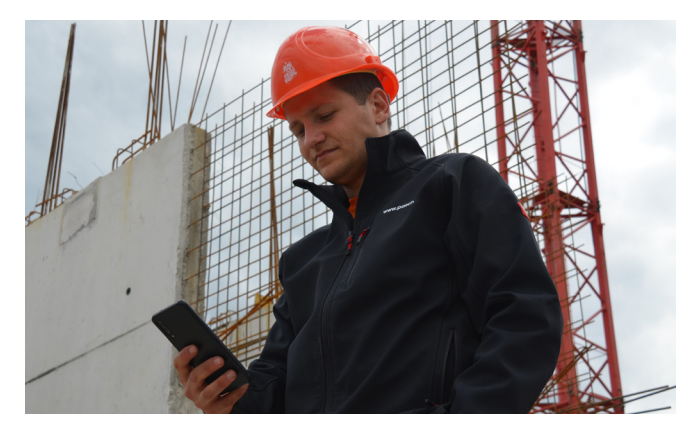

# 4. START

Starten der Überwachung in der Software vom Smartphone, Tablet oder Computer.

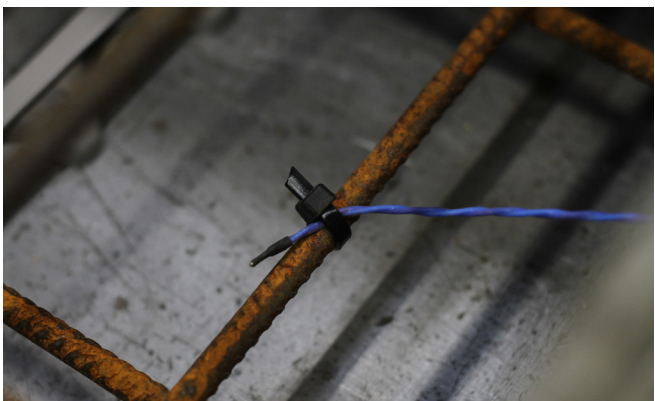

# 1. MONTIEREN

Befestigen des Thermokabels an der gewünschten Position.

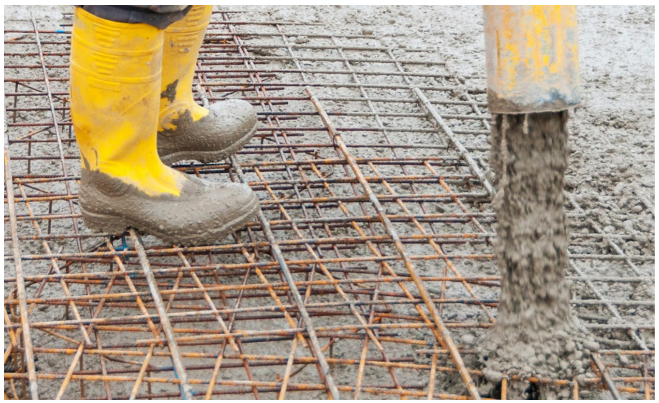

# 3. BETONIEREN

Starten des Betoniervorgangs und dabei den Temperaturfühler mit einbetonieren.

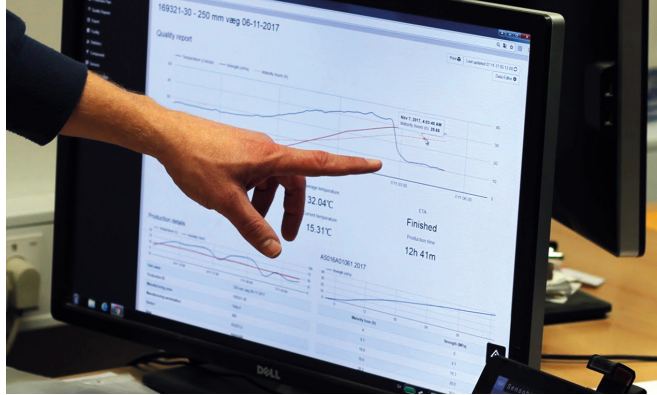

## 5. ERGEBNISSE

Nachverfolgen der Betonaushärtung in Echtzeit im Onlinesystem.

# 6 PASCHAL Maturix

TUTORIAL

Die Schritt für Schritt-Erklärungen als Video? Einfach den QR-Code

# Funktionsweise Software

# Ein Projekt anlegen und einrichten

*Hinweis: Bei gemieteten Geräten wird die folgende Einrichtung und Konfiguration von PASCHAL übernommen.*

# Übersicht

Um ein neues Projekt im Onlineportal von PASCHAL Maturix einzurichten sind folgende Schritte notwendig:

- 1. Ein neues Projekt erstellen
- 2. Geräte zum Projekt hinzufügen
- 3. Benutzer zum Projekt hinzufügen
- 4. Pro verwendete Betonrezeptur eine Kalibrierungskurve der Betonreife hinzufügen

# Ein neues Projekt erstellen

- 1. Klicken Sie im Menü auf "Projekte".
- 2. Klicken Sie auf "+ Neues Projekt" in der rechten oberen Ecke.
- 3. Füllen Sie das Pop-up-Feld aus.
- 4. Klicken Sie auf "Projekt erstellen".

## Geräte zum Projekt hinzufügen

(vor der Nutzung erforderlich.)

- 1. Klicken Sie neben dem Projekt, zu dem Sie Messgeräte hinzufügen möchten auf "Edit".
- 2. Wählen Sie unter "Geräteverwaltung" die Messgeräte aus, die Sie dem Projekt hinzufügen möchten (aus der Dropdown-Liste).
- 3. Klicken Sie auf "Zum Projekt hinzufügen".

## Benutzer zum Projekt hinzufügen

(erforderlich, um Alarme und Benachrichtigungen zu erhalten.)

- 1. Klicken Sie neben dem Projekt, zu dem Sie Benutzer hinzufügen möchten, auf "Edit".
- 2. Geben Sie unter "Team-Management" die E-Mail (der Person, die Sie einladen möchten) in das Feld.
- 3. Wählen Sie die gewünschte Benutzerrolle aus der Dropdown-Schaltfläche neben dem E-Mail-Feld.
- 4. Klicken Sie auf "Einladung senden".
- 5. Klicken Sie auf "Änderungen speichern".

# Pro verwendete Betonrezeptur eine Kalibrierungs- kurve der Betonreife hinzufügen

(für die Vorhersage der Betonfestigkeit erforderlich.)

- 1. Klicken Sie im Menü auf "Beton Datenbank".
- 2. Klicken Sie auf "Betonmischung hinzufügen" in der rechten oberen Ecke.
- 3. Füllen Sie das Pop-up-Feld aus.
- 4. Klicken Sie auf "Betonmischung speichern".
- 5. Suchen Sie die soeben erstellte Betonmischung, die Sie dem Projekt hinzufügen möchten, unter "Meine Betonsorten" oder "Betonsorten der Organisation" und klicken Sie auf "Zum Projekt hinzufügen".
- 6. Wählen Sie im Pop-up-Feld das Projekt aus der Dropdown-Liste und klicken Sie auf "Zum Projekt hinzufügen".

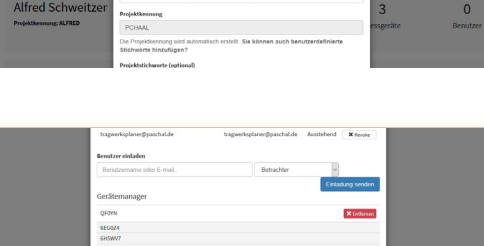

Projekti

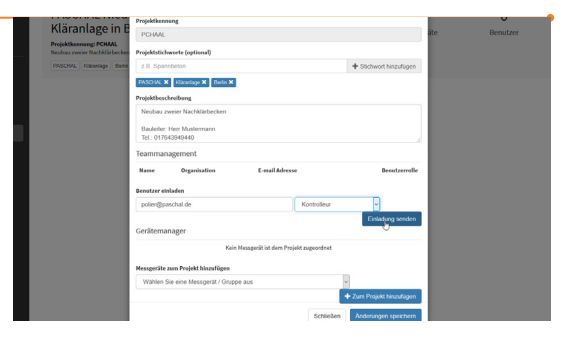

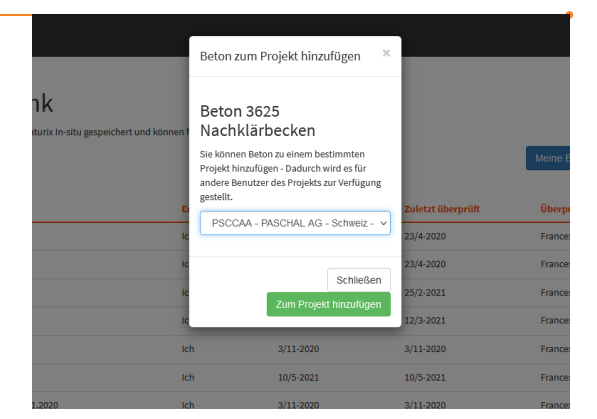

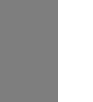

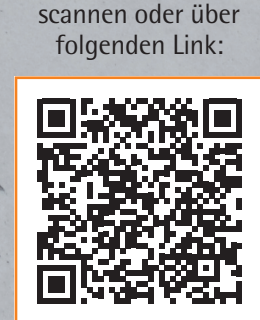

https://www.paschal.de/deutsch/produkte/<br>Filme/film\_maturix\_erklaerfilme.php https://www.paschal.de/deutsch/produkte/  $F$ ilm $e$ /film $\_$ maturix $\_$ erklaerfilme.php

# Funktionsweise Software

Einen Betoniervorgang anlegen und überwachen

## Übersicht

Jedes Messgerät muss zu einer Überwachung (und zu einem Betoniervorgang) im Onlineportal zugeordnet werden. Auf diese Weise werden die Daten jedes Messgeräts mit einer Überwachung in der Software verbunden. Am besten wird dies vor der Installation auf der Baustelle geplant und im Onlineportal angelegt.

Zuerst müssen Sie einen Betoniervorgang hinzufügen, dann können Sie Überwachungen hinzufügen und Alarme einstellen:

- 1. Einen Betoniervorgang hinzufügen
- 2. Überwachungen hinzufügen

## Einen Betoniervorgang hinzufügen

- 1. Klicken Sie im Menü auf "Betonierübersicht".
- 2. Klicken Sie auf "+ Neuer Betoniervorgang" in der rechten oberen Ecke.
- 3. Füllen Sie im Pop-up-Feld die Benennung des Bauteils und die verwendete Betonmischung aus.
- 4. Klicken Sie auf "Erstellen".

## Eine Überwachung hinzufügen

- 1. Wählen Sie den Betoniervorgang, zu dem Sie eine Überwachung hinzufügen möchten aus und klicken Sie auf "Überwachung hinzufügen".
- 2. Beschreiben Sie im Pop-up-Feld den Messpunkt und wählen Sie alle gewünschten Überwachungsarten aus. LegenSie das gewünschte Ziel fest (Reife oder Festigkeit) und wählen Sie das Gerät aus.
- 3. Klicken Sie auf "Änderungen speichern".

## Einen Alarm einstellen

- 1. Den Betoniervorgang auswählen.
- 2. Oben rechts den Alarm aktivieren.
- 3. Der Alarm wird ausgelöst (je nach getroffener Auswahl per E-Mail oder SMS), wenn das Kabel nicht verbunden ist, die gewünschte Festigkeit erreicht wurde oder die Zieltemperatur über- oder unterschritten wurde.

# Die Überwachung starten

- 1. Klicken Sie im Menü auf "Betonierübersicht".
- 2. Wählen Sie den Betoniervorgang und die Überwachung aus, die Sie starten möchten, und klicken Sie auf "Überwachung starten".
- 3. Wählen Sie das richtige Messgerät aus der Dropdown-Liste aus (oder vergewissern Sie sich, dass es sich bei dem bereits ausgewählten Messgerät um das richtige handelt).
- 4. Klicken Sie auf "Start".

8 PASCHAL Maturix

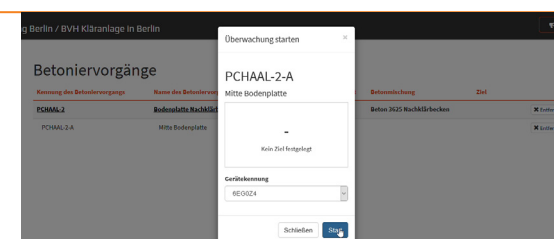

# TUTORIAL

Die Schritt für Schritt-Erklärungen als Video? Einfach den QR-Code scannen oder über folgenden Link:

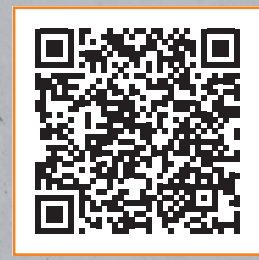

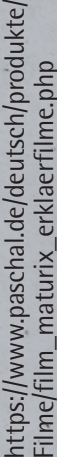

 $\overline{ }$ 

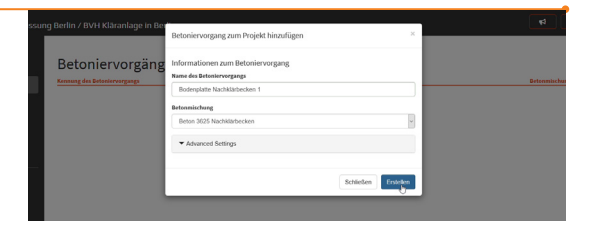

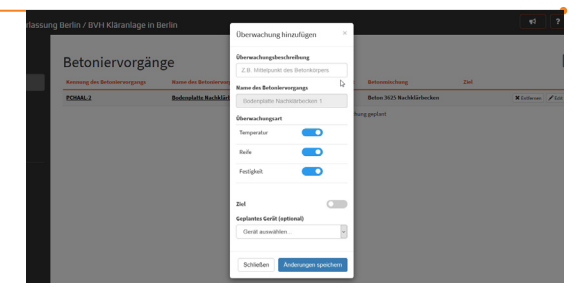

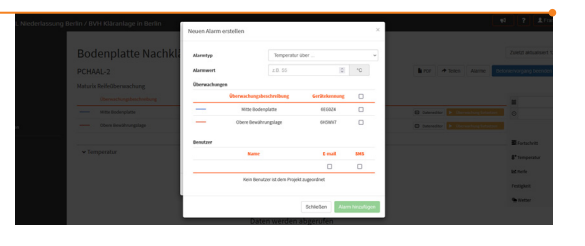

# Funktionsweise Software

# Die Überwachung beenden und auswerten

# Übersicht

Wenn Sie mit der Überwachung fertig sind, sollten Sie folgendes tun:

- 1. Die Überwachung beenden
- 2. Entfernen Sie die Messgeräte
- 3. Den Betonierbericht speichern<br>4 Entfernen Sie die Messoeräte v
- 4. Entfernen Sie die Messgeräte von dem Projekt

## Anhalten einer Überwachung

(Wir empfehlen, die Überwachungen zu stoppen, bevor das Messgerät entfernt wird, da der Bericht sonst irrelevante Messungen enthalten könnte.)

- 1. Klicken Sie im Menü auf "Betoniervorgänge".
- 2. Suchen Sie die Überwachung, die Sie beenden möchten, und klicken Sie auf "Überwachung beenden".
- 3. Bestätigen Sie durch Klicken auf "Überwachung beenden" im Popup-Fenster.

## Entfernen des Messequipments

- 1. Schneiden Sie die Temperaturfühler in der Nähe der Betonoberfläche ab und entsorgen/recyclen Sie die Kabelreste.
- 2. Trennen Sie die Stecker der Temperaturfühler von den Messgeräten
- 3. Reinigen Sie die Messgeräte und legen Sie sie wieder in den Transportkoffer.
- 4. Stellen Sie sicher, dass es keine sichtbaren Schäden, losen Teile, Wasser im Inneren des Messgerät oder andere Fehler gibt. Dies könnte zukünftige Messungen beeinträchtigen.

## Den Betoniervorgang auswerten

(Sobald alle Überwachungen des Betoniervorgangs beendet sind, können Sie den Betonierbericht fertigstellen. Denken Sie daran, den Dateneditor zu verwenden, um die Start-/Stoppzeit anzupassen, bevor Sie den Betonierbericht beenden.)

- 1. Öffnen Sie den Betoniervorgang, den Sie beenden möchten, indem Sie auf den Namen des Betoniervorgangs klicken.
- 2. Klicken Sie oben auf "Betonierbericht fertig stellen".
- 3. Bestätigen Sie durch Klicken auf "Betoniervorgang beenden" im Pop-up-Feld.

## Die Messgeräte vom Projekt entfernen

(Wenn Sie mit der Verwendung von PASCHAL Maturix für das Projekt fertig sind, können Sie die Messgeräte entfernen.)

- 1. Klicken Sie im Menü auf "Projekte".
- 2. Suchen Sie das Projekt, aus dem Sie die Messgeräte entfernen möchten, und klicken Sie auf "Edit".
- 3. Klicken Sie unter "Geräte Manager" auf "Entfernen" neben den Messgeräten, die Sie entfernen möchten.
- 4. Klicken Sie auf "Änderungen speichern".

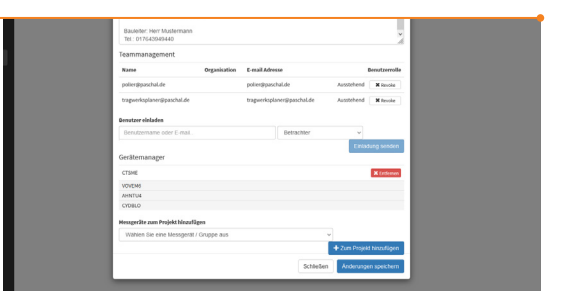

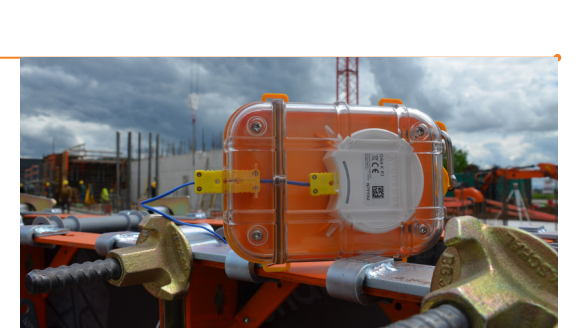

Überwach

.<br>Bitte bestätigen Sie, dass Sie die<br>Überwachung anhalten wollen

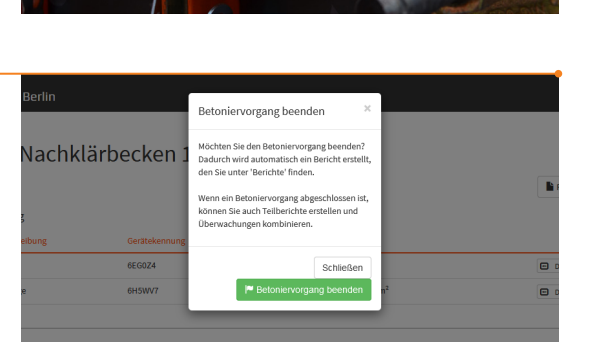

# TUTORIAL

Die Schritt für Schritt-Erklärungen als Video? Einfach den QR-Code scannen oder über folgenden Link:

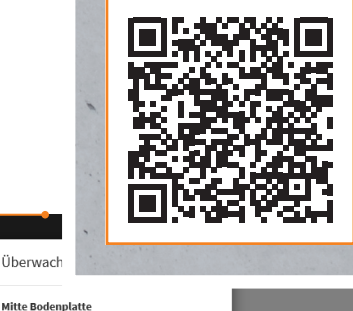

Schließen

ا<br>Seton 3625 Nach

# **Software**

Maturix In-situ und Maturix Precast

Maturix In-situ

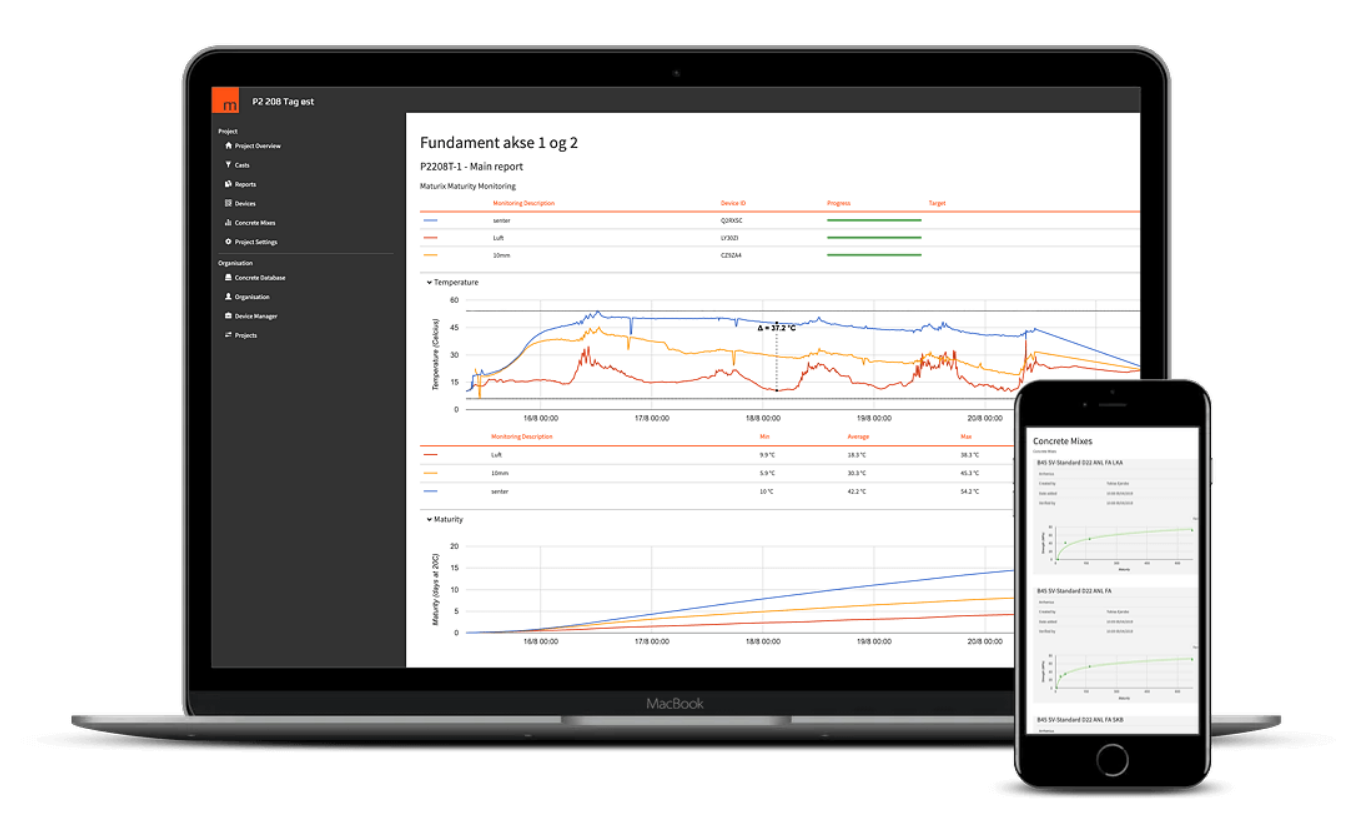

Das Webportal für die Betonüberwachung für Betoniervorgänge auf der Baustelle:

Die In-situ-Software von Maturix bietet einen klaren Überblick über alle relevanten Parameter des Betonhärtungsprozesses für jedes Bauprojekt vor Ort. Sie erhalten alle relevanten Daten in Echtzeit mit einfacher Dokumentation, ohne dass Sie auf der Baustelle sein müssen, da die Daten direkt in die Cloud übertragen werden und von jedem internetfähigen Gerät abgerufen werden können.

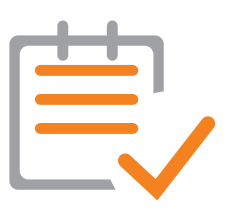

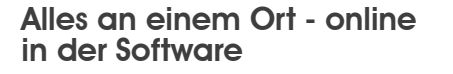

Sie erhalten in Echtzeit Einblicke in die konkrete Temperatur-, Reifegrad- und Festigkeitsentwicklung und können die Arbeitsabläufe anhand dieser Daten optimieren.

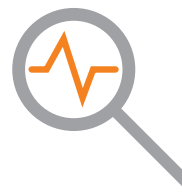

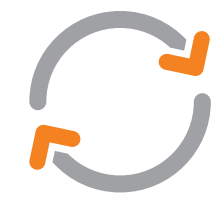

#### 24/7 auf dem Laufenden bleiben

Sie können anpassbare Alarme entsprechend Ihren Anforderungen einstellen und werden immer über den aktuellen Aushärtungsprozess Ihres Betons informiert.

#### **Automatische Dokumentation**

Alle Daten werdem online leicht zugänglich bereitgestellt und können mit wenigen Klicks geteilt, exportiert oder heruntergeladen werden, für eine einfache digitale Berichterstellung.

## 10 PASCHAL Maturix

# **Software**

Maturix In-situ und Maturix Precast

# Maturix Precast

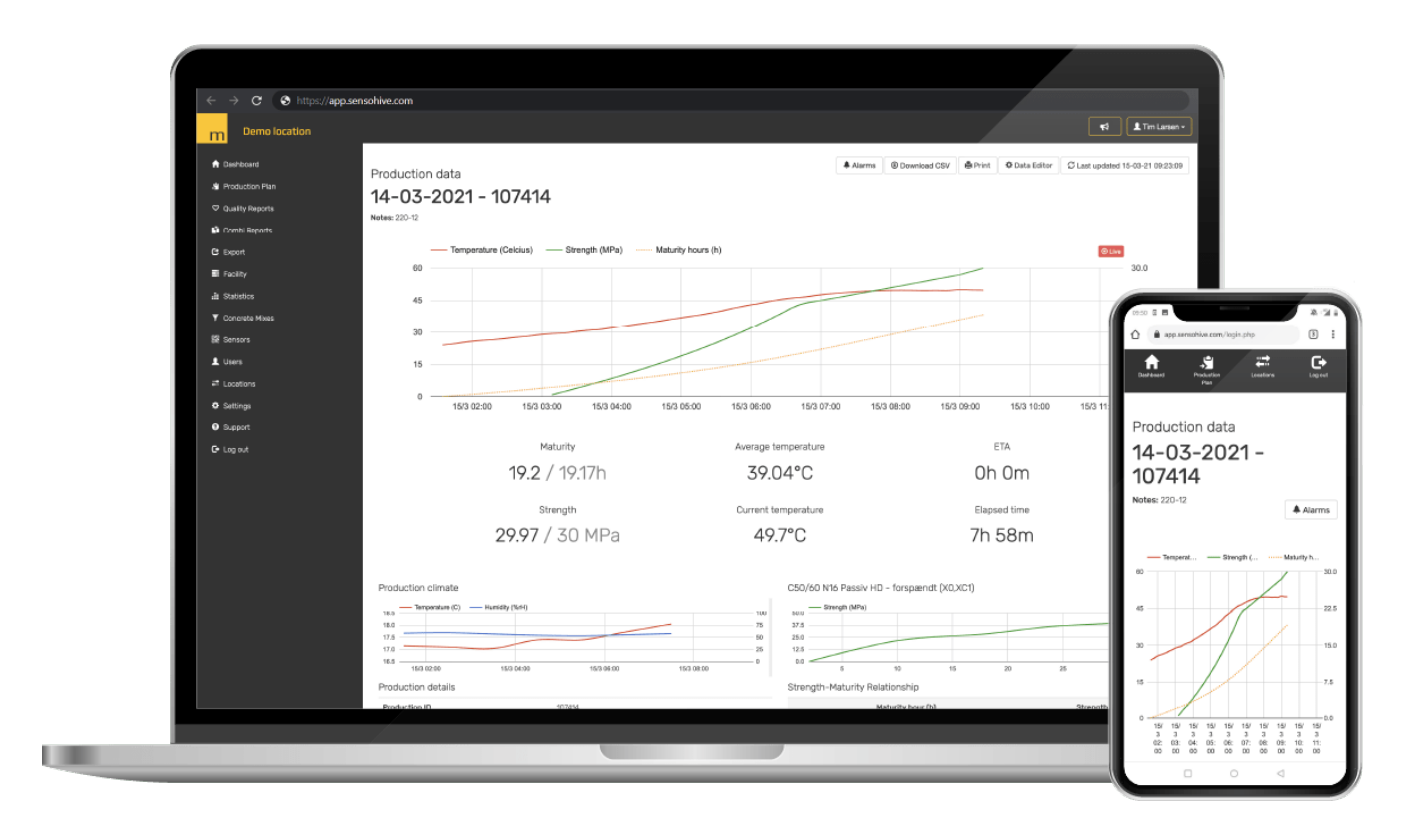

Das Webportal für die Betonüberwachung in Fertigteilwerken:

Die Maturix-Fertigteilsoftware bietet detaillierte Einblicke in den Aushärtungsprozess jedes überwachten Fertigteils. Sie können in der Software eine Produktionsstätte einrichten und alle relevanten Parameter des Betonerhärtungsprozesses verfolgen. Außerdem können Sie die Messwerte in Echtzeit auf einem Dashboard verfolgen, von überall über die Cloud auf die Daten zugreifen und die Statistiken zur weiteren Optimierung der Zyklen und der Betonmischungen verwenden.

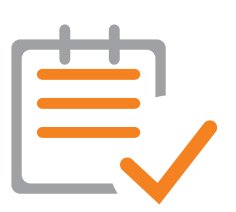

#### Alles an einem Ort - in der **Software**

Sie erhalten in Echtzeit Einblicke in die konkrete Temperatur-, Reifegrad- und Festigkeitsentwicklung und können die Arbeitsabläufe anhand dieser Daten optimieren.

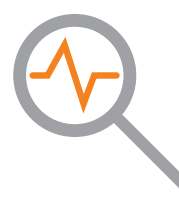

#### Datenbasierte Optimierung der Produktion

Sie können Ausschalzeiten basierend auf der Datenauswertung der vorgefertigten Elemente optimieren. Damit verkürzen Sie die redundante Wartezeit und verringern gleichzeitig das Risiko eines Verrutschens.

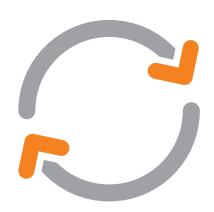

#### Automatische detaillierte digitale Dokumentation

Alle Daten werden online leicht zugänglich bereitgestellt und können mit wenigen Klicks geteilt, exportiert oder heruntergeladen werden, um die digitale Berichterstellung und Dokumentation zu vereinfachen.

# Rollenzuweisung Übersicht der Benutzerberechtigungen in einer Organisation

In einer Organisation gibt es drei Arten von Benutzerrollen:

- 1. Administrator: Kann alle Projekte und Überwachungen des Unternehmens erstellen und verwalten, sowie Benutzer und Geräte verwalten.
- 2. Projektmanager: Kann alle Projekte und Überwachungen der Organisation erstellen und verwalten.
- 3. Mitarbeiter: Kann alle Projekte und Überwachungen der Organisation anzeigen.

Die Benutzerberechtigungen der einzelnen Benutzerrollen sind folgende:

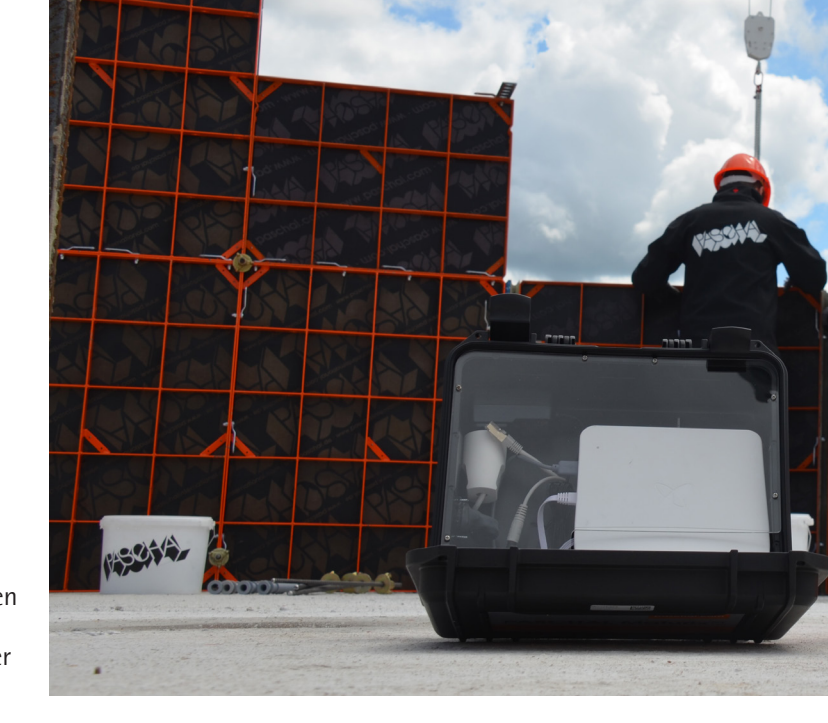

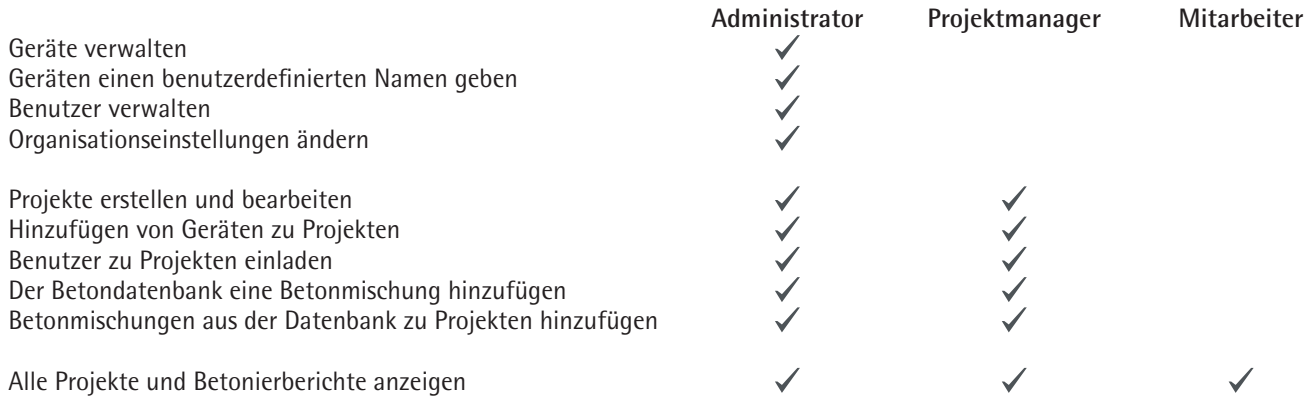

# Übersicht der Benutzerberechtigungen in einem Projekt

In einem Projekt gibt es drei Arten von Benutzerrollen:

- 1. Kontrolleur: Kann Überwachungen erstellen / verwalten und das Projekt bearbeiten.
- 2. Betreuer: Kann Monitorings erstellen / verwalten und das Projekt bearbeiten.
- 3. Betrachter: Kann das Projekt und die Überwachungen anzeigen, Alarme empfangen und Berichte / Daten exportieren.

Die Benutzerberechtigungen der einzelnen Benutzerrollen sind folgende:

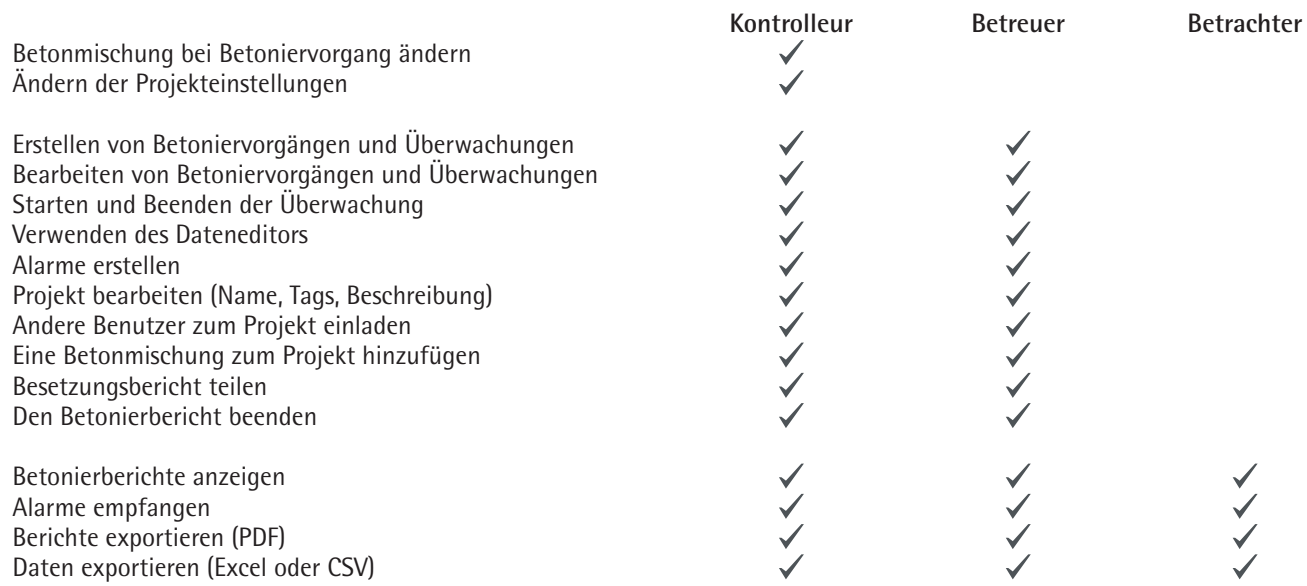

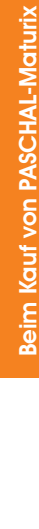

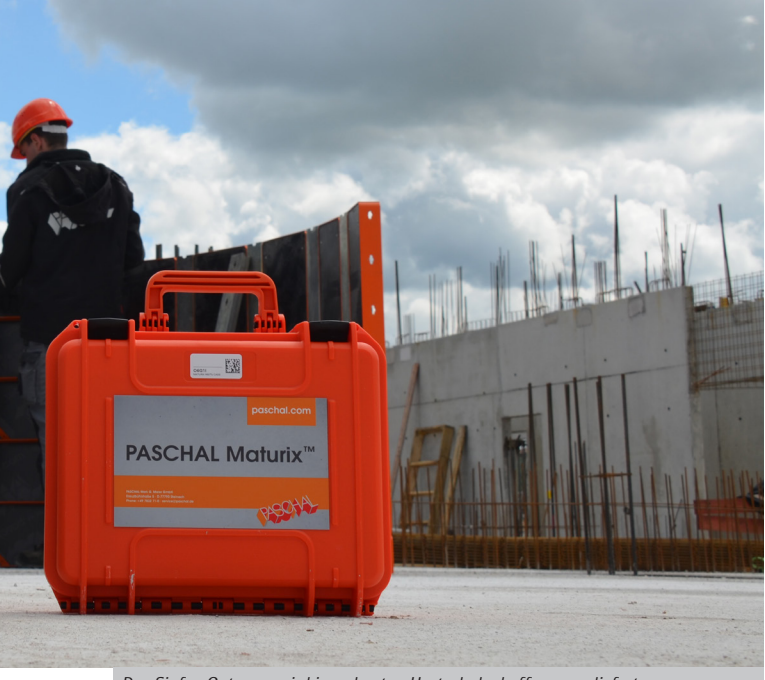

*Das Sigfox Gateway wird im robusten Hartschalenkoffer ausgeliefert.*

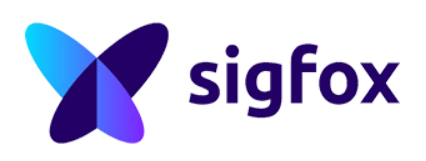

# **Sigfox** Was ist Sigfox?

Sigfox ist das weltweit führende Netzwerk für das Internet der Dinge (IoT).

Sigfox bietet ein globales LPWAN (Low Power Wide Area Network) an, was bedeutet, dass die Netzwerktechnologie eine große Reichweite bei gleichzeitig geringem Energieverbrauch bietet. Es ist als leichtes Protokoll für die Übertragung kleiner Datenmengen geeignet und eignet sich ideal

zum Verbinden von Milliarden von Sensoren und Geräten mit der Cloud. Das von Sigfox bereitgestellte globale Netzwerk umfasst 1,3 Milliarden Menschen in über 70 Ländern.

# Ist Ihr Gebiet abgedeckt?

Die Sigfox Netzabdeckung können Sie unter diesem QR-Code oder dem folgenden Link prüfen: https://www.sigfox.com/en/coverage

# Was, wenn Ihr Gebiet nicht abgedeckt ist?

Falls es Probleme mit der Abdeckung gibt, können Sie ein Sigfox Gateway installieren.

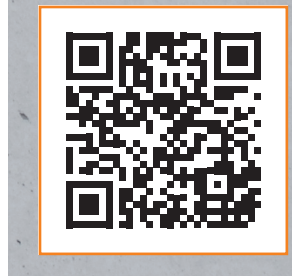

# LED-Leuchtsignale des Gateways

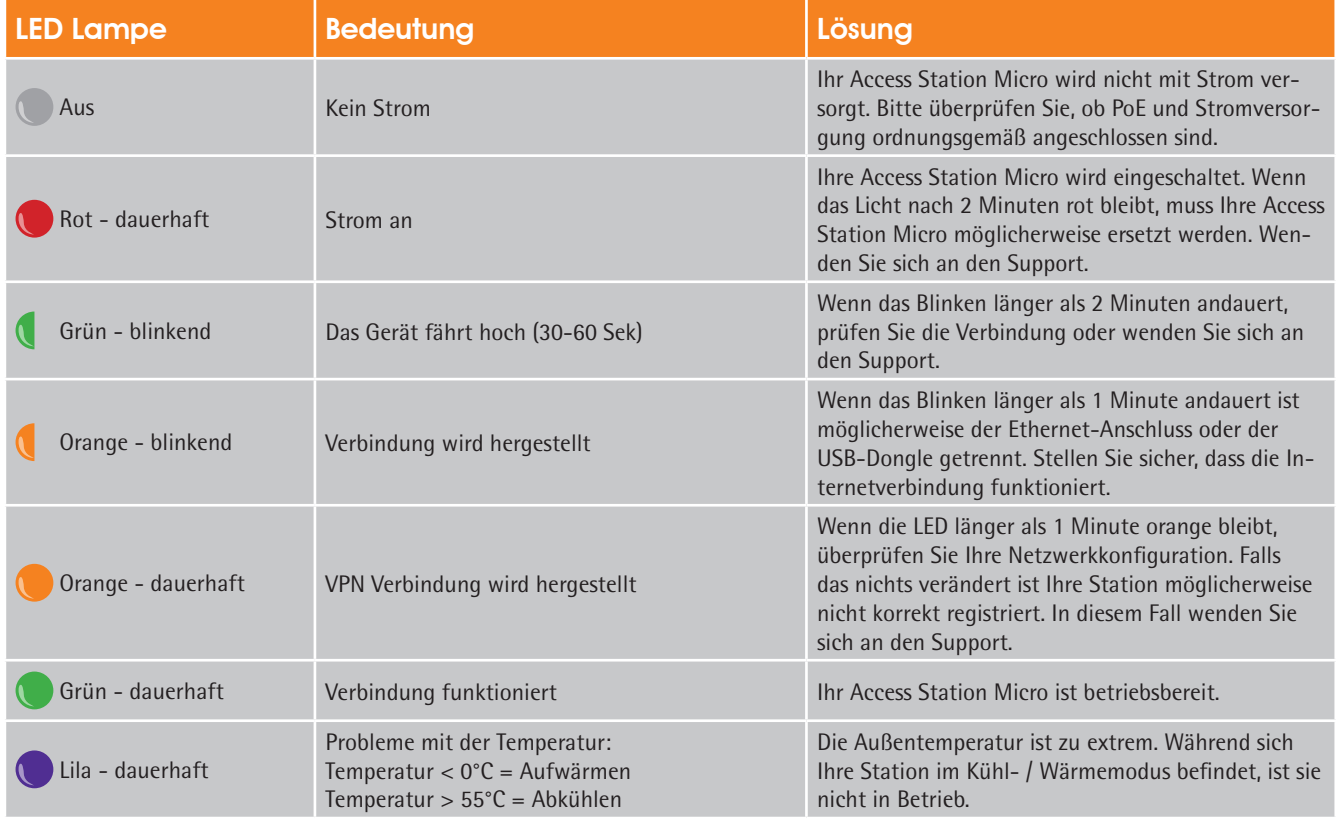

# Sigfox Gateway

# Einrichten des Sigfox Gateway

(Wenn Sie das Gateway über uns bestellen (mit SIM) übernehmen wir die Konfiguration für Sie.)

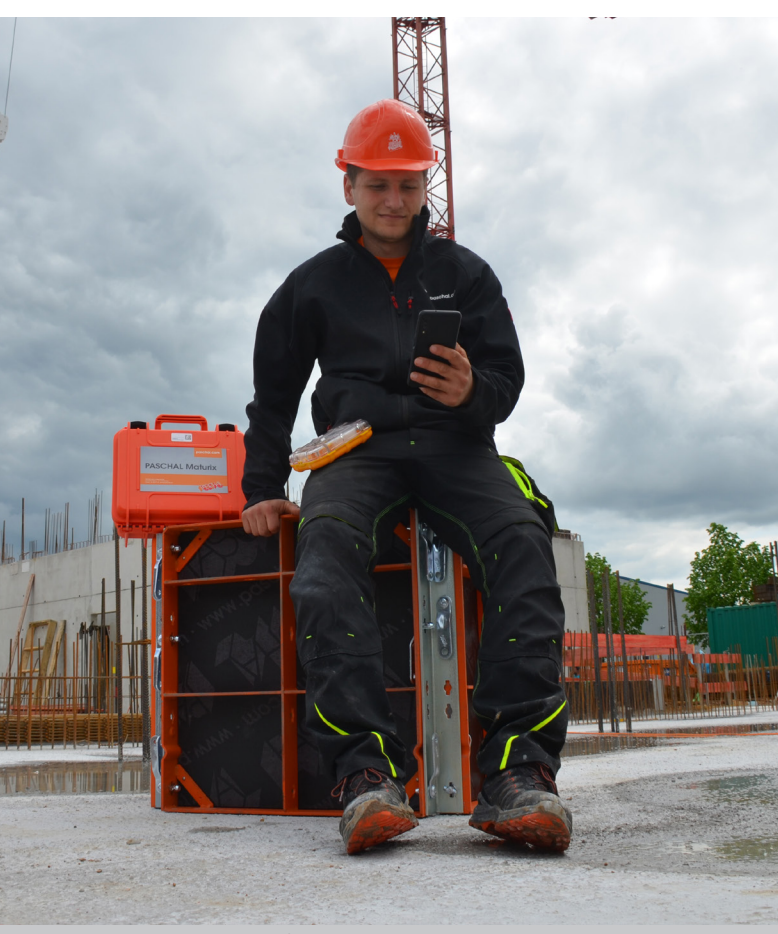

*Bei Fragen wenden Sie sich gerne an unsere Mitarbeiter.*

- 1. Die Sigfox Access Station Utility App im Google Play Store auf das Android-Smartphone herunterladen und installieren.
- 2. Das Gateway einschalten und warten, bis das Licht orange blinkt.
- 3. Die App öffnen und Ihre Details in der App eingeben. Auf "OK" klicken.
- 4. Die Anweisung "Verbinden Sie das Smartphone und das Gateway mit einem USB Kabel." befolgen.
- 5. Nun sollte "Access station connected" angezeigt werden. Wenn nicht, das Gateway und Smartphone noch einmal neu verbinden und/oder die App neu starten.
- 6. In der App rechts oben auf "Network management" klicken.
- 7. Dann "Cellular" (SIM Karte) auswählen.
- 8. Nun die APN-Einstellungen eingeben (Die APN Daten variieren je nach Sim Karten Anbieter - Diese Angaben sind meist auf der Webseite des Anbieters zu finden!).
- 9. Die Herstellerangaben in das APN-Feld eingeben und "Update configuration" auswählen.
- 10. Nun sollte eine Bestätigung zu sehen sein hier auf "OK" klicken.
- 11. Das Smartphone und das Gateway trennen und die App schließen.
- 12. Den 4G/3G-Dongle (mit eingelegter Simkarte) in das Gateway stecken.
- 13. Die Verbindung funktioniert automatisch Die LED Lampe leuchtet grün.
- 14. Die Verbindung testen, indem Sie ein Typ K Kabel in ein Maturix Gerät stecken. In der Software im Gerätemanager nachsehen, ob Daten empfangen werden.

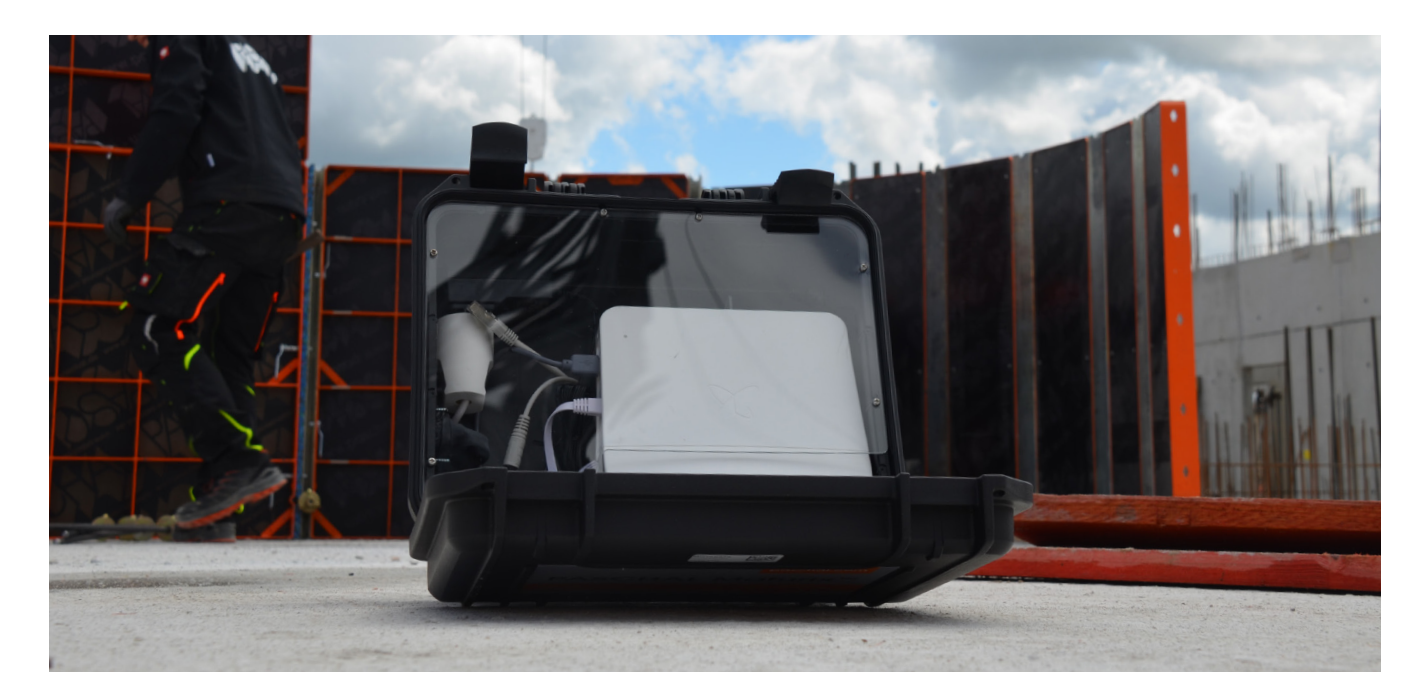

# Sigfox Gateway

Einrichten des Sigfox Gateway

Die folgenden Bilder veranschaulichen die Einrichtungserläuterungen auf der linken Seite:

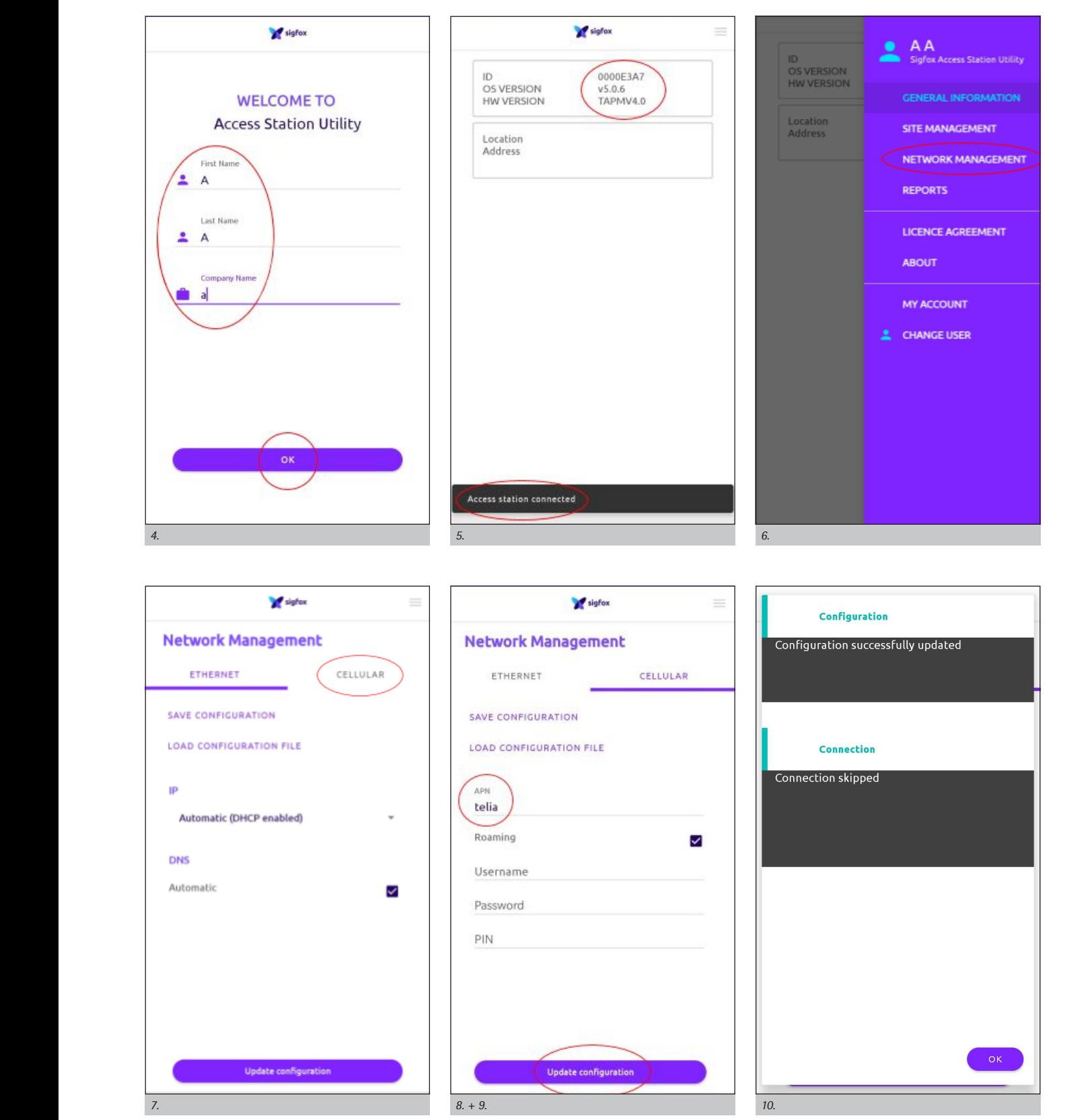

# Betonwerte / Kalibrierung

# Für die Festigkeitsvorhersage sind Kalibrierungskurven erforderlich

PASCHAL Maturix bestimmt die Betonfestigkeit auf Basis der Betonreife-Methode. Die Reife-/Festigkeitsbeziehung muss für jede Betonrezeptur vor der Überwachung bestimmt und in das Maturix Online Portal eingegeben werden. Falls dies nicht vorab bestimmt wurde, ist lediglich die Temperatur im Beton zu überwachen.

Wir empfehlen, das Festigkeits-Reifegrad-Verhältnis rechtzeitig vom Betonlieferanten anzufordern, da ein Kalibrierungsverfahren pro Betonmischung bis zu 28 Tage dauern kann. Wenn diese Werte nicht vorhanden sind muss die Kalbrierung wie folgt über das Gießen von 15 Probewürfeln erfolgen:

# Schritt 1: Vorbereiten und Gießen der Probekörper

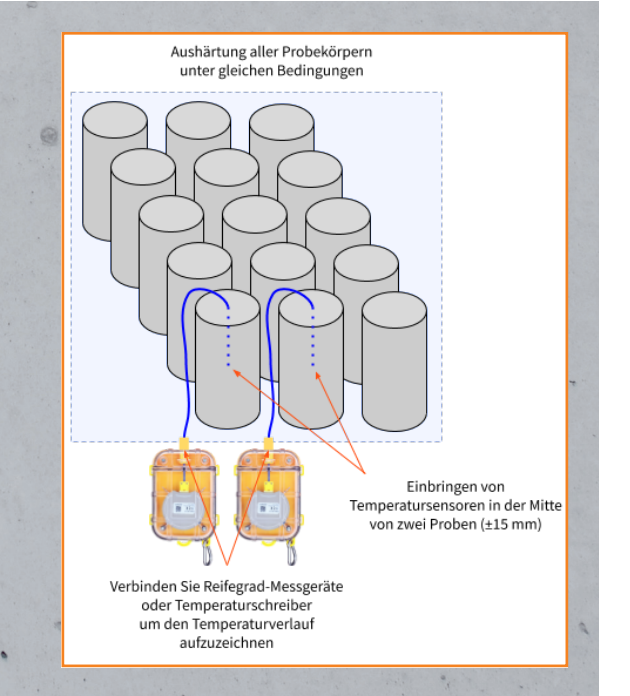

- 15 Probekörper vorbereiten, in mindestens zwei davon Temperatursensoren einbauen. Die Sensoren müssen innerhalb von +15 mm vom Kern platziert werden.
- Die Temperatursensoren an PASCHAL Maturix-Geräte anschließen und mit der Aufzeichnung des Temperaturverlaufs beginnen.
- Sobald die Proben vorbereitet sind, diese nach dem Standardverfahren unter den gleichen Bedingungen aushärten lassen, z.B. in einem Wasserbad. Es ist wichtig, dass sich alle Testkörper unter denselben Aushärtungsbedingungen befinden, um eine korrekte Korrelation zwischen Festigkeit und Reife zu erhalten.
- Hinweis: Da Temperatursensoren in zwei Probekörpern installiert sind, wird die Reife mit überwacht und der Reifeindex kann berechnet oder im Onlineportal abgerufen werden.

# Schritt 2: Kompressionstests durchführen

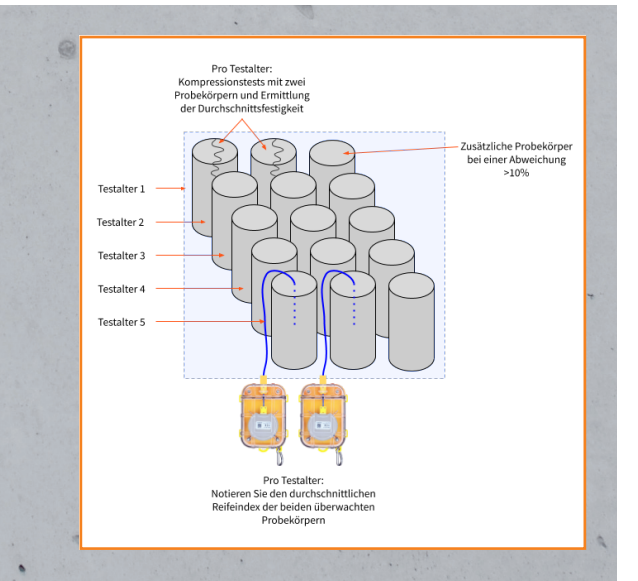

- Kompressionstest an mindestens fünf unterschiedlichen Zeitpunkten durchführen, z.B. nach 1, 3, 7, 14 und 28 Tagen. Die Testkörper mit den Temperatursensoren sind als letztes zu testen, da sie kontinuierlich die Betonreife aufzeichnen.
- Für jedes Testalter wird die Festigkeit mit zwei Probekörpern bestimmt und der Durchschnitt der beiden Festigkeitswerte berechnet.
- Wenn die Differenz zwischen den beiden Tests mehr als 10% vom Durchschnitt abweicht, testen Sie die dritte Probe und verwenden den Durchschnitt der drei Ergebnisse.
- Wenn aufgrund einer offensichtlich fehlerhaften Probe ein niedriges Testergebnis entsteht, verwerfen Sie das niedrige Testergebnis und verwenden den Durchschnitt der beiden anderen Proben.
- Für jedes Testalter den durchschnittlichen Reifegradindex anhand der eingebetteten Temperatursensoren notieren.

## Schritt 3: Erstellen der Betonreife-Kalibrierungskurve werden.

 Nun sollten mindestens 5 Datenpunkte vorhanden sein, wobei jeder Punkt den Zusammenhang zwischen der Druckfestigkeit (y-Achse, Ergebnis der Kompressionstests) und dem Reifegradindex (x-Achse, von der Reifeüberwachung) darstellt.

● Sie sollten nun mindestens 5 Datenpunkte haben, wobei jeder Punkt den

- Detzt kann die durchschnittliche Festigkeit als Funktion des durchschnittlichen Reifeindex dargestellt werden. Die daraus benötigt, um aus der daraus der das Maturix Online Portal benötigt, um aus der daraus der daraus der resultierende Kurve ist die Festigkeits-Reife-Beziehung - und kann zur Bestimmung der Festigkeit der Betonmischung, wennen einer reichte des Temperaturbeiten der Temperaturbeit und dem Reichstahl der Peeningung den Peengheit e<br>Zur den Reifener anderen Temperaturbedingungen ausgehärtet wird, verwendet werden.
- $\blacksquare$  Nun sind alle Angaben, die das Maturix Onlineportal benötigt, um aus der Überwachung des Temperaturverlaufs mit der Reifemethode Rückschlüsse auf die die Festigkeitsentwicklung zu ziehen, vorhanden.

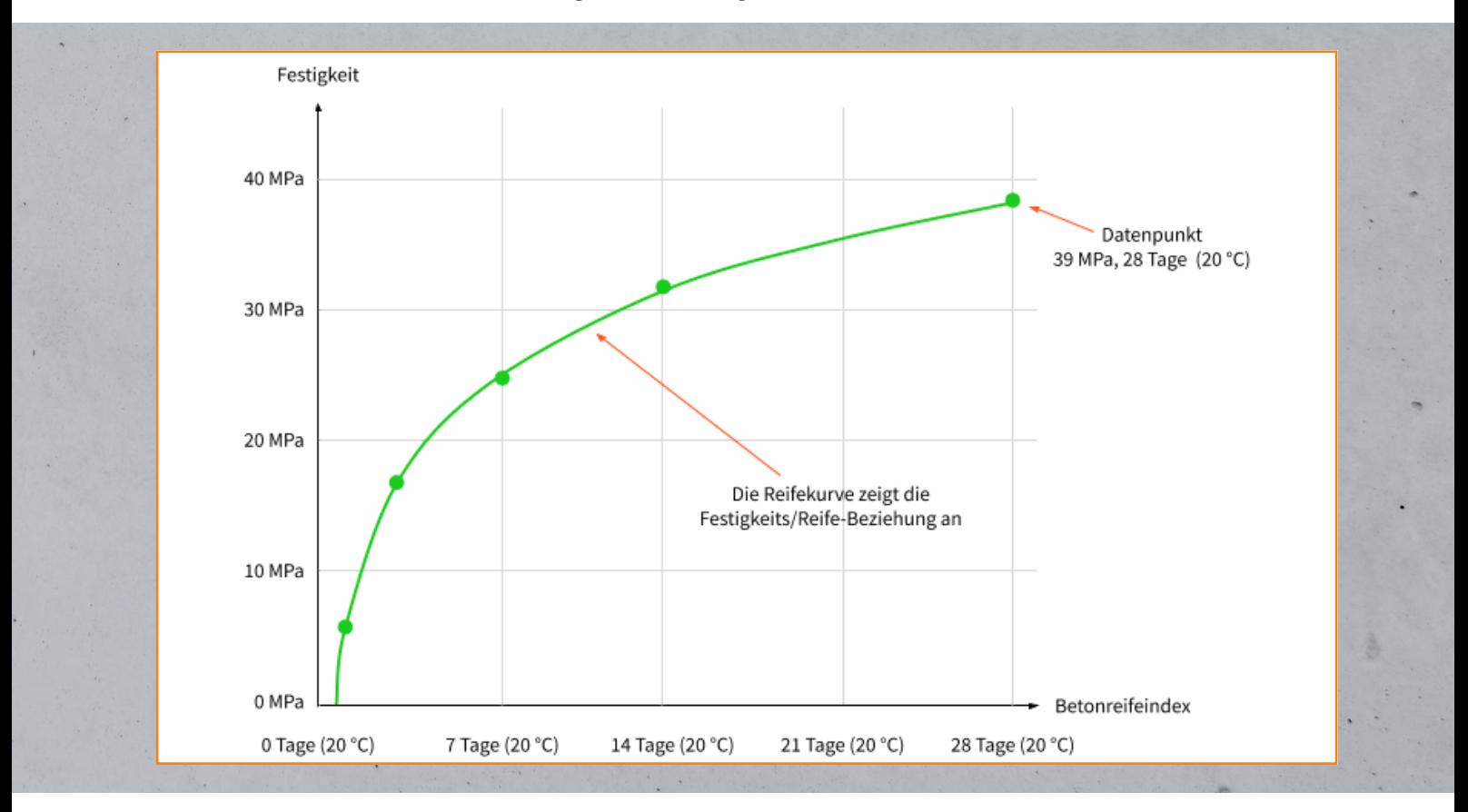

# Schritt 4: Validieren der Testergebnisse

- Um die Kalibrierung der Reifekurve zu validieren, während des nächsten Betoniervorgangs einige Probekörper herstellen und die Basis der Reifekalibrierung geschätzte Festigkeit mit den Ergebnissen der Druckfestigkeitsprüfung aus dem Labor vergleichen.
- Wenn die Differenz mehr als 10 % beträgt, sollte eine Neukalibrierung durchgeführt werden und eine neue Festigkeits-Reifebeziehung für die Betonmischung ermittelt werden.

# Hinweis: Wir empfehlen, das Festigkeits-Reifegrad-Verhältnis rechtzeitig vom Betonlieferanten anzufordern, da ein Kalibrierungsverfahren pro Betonmischung bis zu 28 Tage dauern kann.

# Bemessungsmethoden

# Unterschiede der 3 Reifefunktionen

Bei der Nutzung von PASCHAL-Maturix kann zwischen 3 Bemessungsmethoden/Reifefunktionen ausgewählt werden. Hier finden Sie einen Überblick über diese Methoden:

Eine Reifefunktion ist eine mathematische Gleichung, die zur Berechnung der Reife verwendet wird. Diese Zahl beschreibt den Einfluss von Temperatur und Zeit auf die Festigkeitsentwicklung von Beton. Die Standarddefinition lautet wie folgt:

*"Eine Reifefunktion ist ein mathematischer Ausdruck, um die kombinierten Auswirkungen von Zeit und Temperatur auf die Festigkeitsentwicklung einer zementhaltigen Mischung zu berücksichtigen. Das Hauptmerkmal einer Reifefunktion ist die Darstellung, wie sich die Temperatur auf die Geschwindigkeit der Festigkeitsentwicklung auswirkt."* (ASTM C1074)

Es gibt viele verschiedene Reifefunktionen, die jeweils einen leicht unterschiedlichen Ansatz und unterschiedliche Parameter haben. In PASCHAL Maturix stehen drei der am häufigsten verwendeten Bemessungsmethoden/Reifefunktionen zur Verfügung:

- 1. Die Nurse-Saul-Funktion<br>2. Die Freiesleben Hansen &
- 2. Die Freiesleben Hansen & Pedersen (Arrhenius) Funktion
- 3. Die niederländische "gewichtete Reife" Funktion

Standardmäßig ist die Freiesleben Hansen & Pedersen (Arrhenius) Funktion für die Reifeberechnung ausgewählt. Diese ist zu jedem Zeitpunkt änderbar.  $-\frac{1}{2}$ 

In der folgenden Tabelle sind die wichtigsten Parameter der drei Funktionen zusammengefasst:

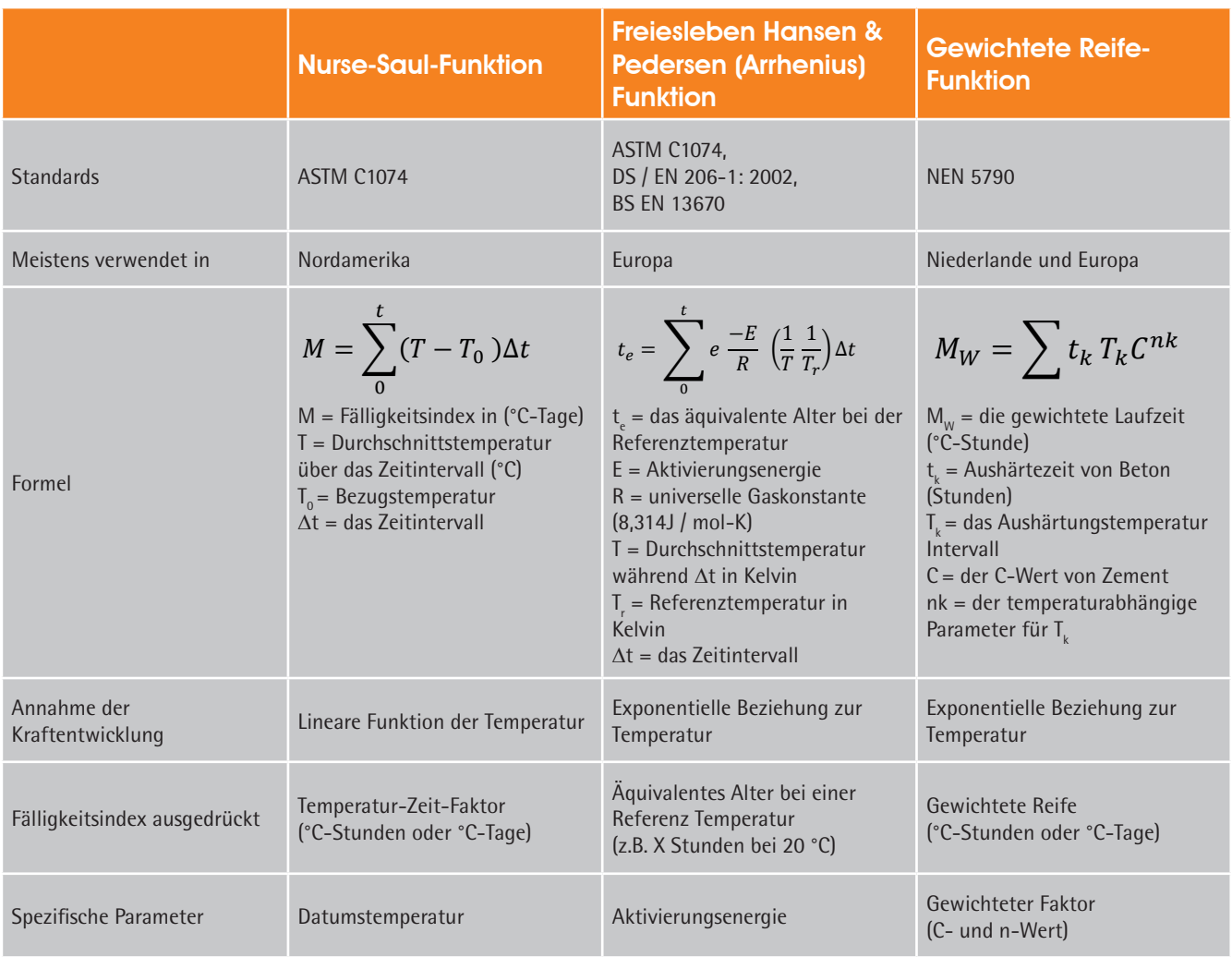

# Allgemeines

# Bruchtests vs. Reifemethode

Die Festigkeitsentwicklung einer Betonkonstruktion wird stark von der Temperatur und den Wetterbedingungen auf der Baustelle beeinflusst. Bei Bauprojekten ist es entscheidend, die Festigkeit zu kennen, da viele weitere Entscheidungen davon abhängen: Das Entfernen der Schalung, die Planung von Vorspannvorgängen, das Öffnen von Brücken und Straßen für den Verkehr, oder wann Heizmaßnahmen gegen kaltes Wetter entfernt werden können.

Bruchtests und die Reifemethode sind zwei Ansätze zur Bestimmung der Betonfestigkeit. In diesem Artikel erklären wir, was diese Methoden sind, wie sie funktionieren, welche Vor- und Nachteile sie haben und vergleichen sie miteinander.

## Vorteile der Reifemethode gegenüber Bruchtests

 Der Einsatz von Prüfeinrichtungen und Personal wird erheblich reduziert, da die Informationen von im Beton eingebetteten Temperatursensoren erfasst werden. Dies führt zu Zeit- und Kosteneinsparungen bei der Herstellung, Handhabung, dem Transport und dem Testen von Proben.

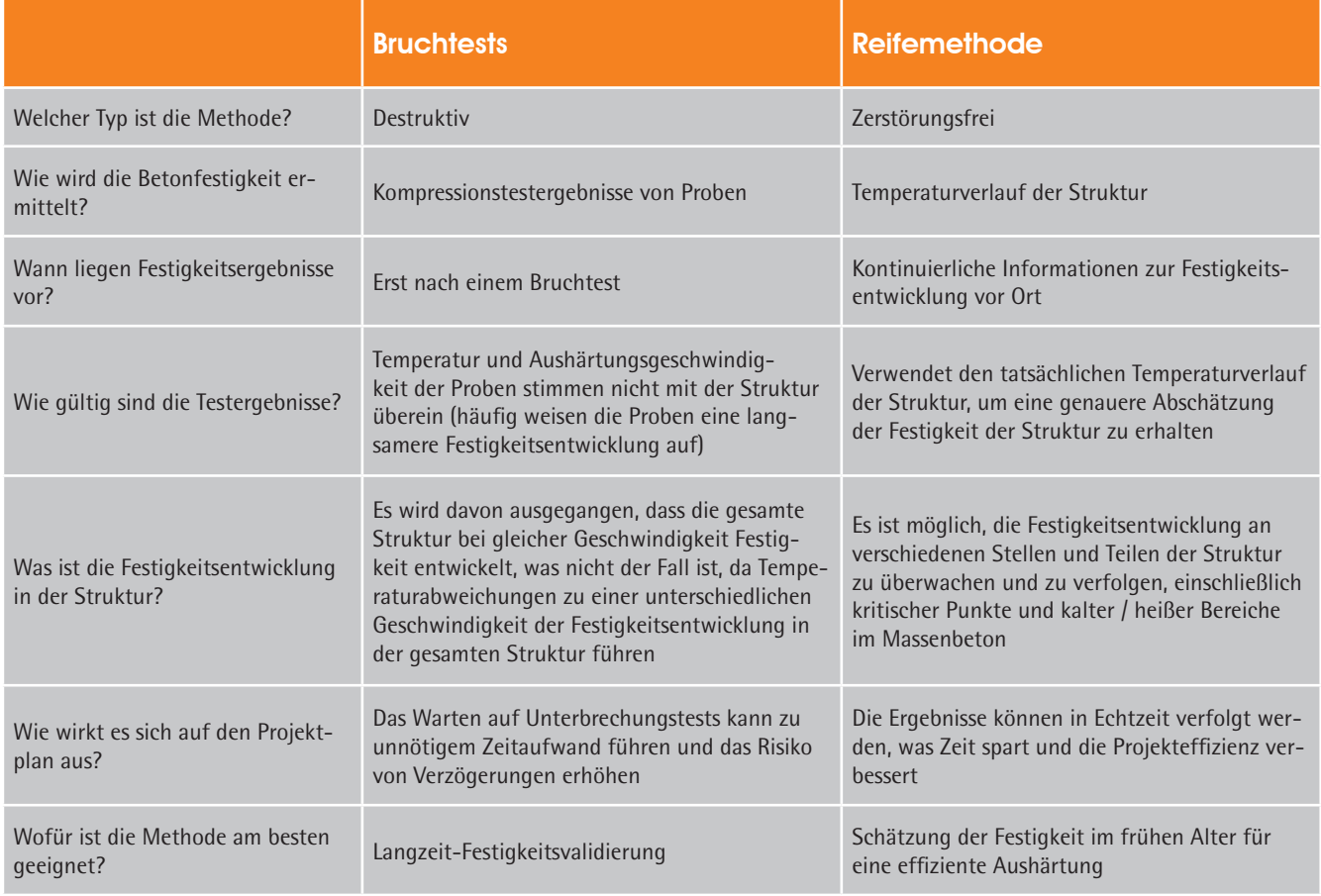

# Hinweis:

Es gibt noch immer einige Einschränkungen, wenn es darum geht, die Bruchtests vollständig zu ersetzen, da die Ergebnisse oft die Einhaltung konkreter Normen erfordern. Häufig sind deshalb weiterhin Bruchtests erforderlich. Beispielsweise müssen Sie möglicherweise einen 28-Tage-Festigkeitstest durchführen, um zu überprüfen, ob die Betonmischung, die Sie erhalten haben, die richtigen Mischungsverhältnisse aufweist und daher die gewünschte Betonfestigkeit aus den Projektspezifikationen erreicht hat. Trotzdem können mit PASCHAL Maturix viele zusätzliche Tests ersetzt und anhand von Daten ein effizientes Aushärten gewährleistet werden.

Beziehen Sie sich auf die Länder- oder Regionalspezifikationen, wenn Sie herausfinden möchten, inwieweit es möglich ist, Ihre Bruchtests zu ersetzen.

# **Checkliste**

Die wichtigsten Fragen zum Ab-

haken

# Schritt 1: Optionales Gateway einrichten

 □ Zeigt die LED auf dem Gateway ein grünes Licht?

## Schritt 2: Systemtest

 □ Wird ein aktueller Temperaturmesswert im Onlineportal angezeigt?

## Schritt 3: Ein Projekt anlegen

- □ Haben Sie ein neues Projekt angelegt?
- □ Haben Sie Messgeräte zum Projekt hinzugefügt?
- □ Haben Sie Benutzer zum Projekt hinzugefügt?
- □ Haben Sie Kalibrierungskurven über die Betonreife hinzugefügt?

#### Schritt 4: Betoniervorgänge und Überwachungen einrichten

- □ Haben Sie Betoniervorgänge hinzugefügt?
- □ Haben Sie Überwachungen hinzugefügt?

## Schritt 5: Befestigen der Temperaturfühler

□ Haben Sie alle Temperaturfühler ordnungsgemäß montiert?

## Schritt 6: Anschließen der Messgeräte

- □ Sind alle Temperaturfühler nach dem Betonieren noch ordnungsgemäß verbunden?
- □ Haben Sie die Messgeräte an einem sicheren, vor direkter Sonneneinstrahlung geschützten Ort montiert?

## Schritt 7: Überwachung starten

- □ Haben Sie alle Überwachungen gestartet?
- □ Haben Sie die Startzeit mit Hilfe des Dateneditors richtig eingestellt?

## Schritt 8: Überwachung beenden

- □ Haben Sie die Überwachungen beendet?
- □ Haben Sie den Betonierbericht gespeichert?
- □ Haben Sie die Messausrüstung von der Baustelle entfernt?
- □ Haben Sie die Messgeräte vom Projekt entfernt?

# Trotzdem noch Fragen?

Wir stehen Ihnen gerne jederzeit zur Seite und klären Ihre offenen Fragen. Sie erreichen uns unter:

## **PASCHAL-Werk G. Maier GmbH**

Kreuzbühlstraße 5 · 77790 Steinach Tel. +49 7832 71-0 service@paschal.com

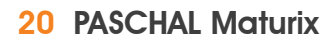

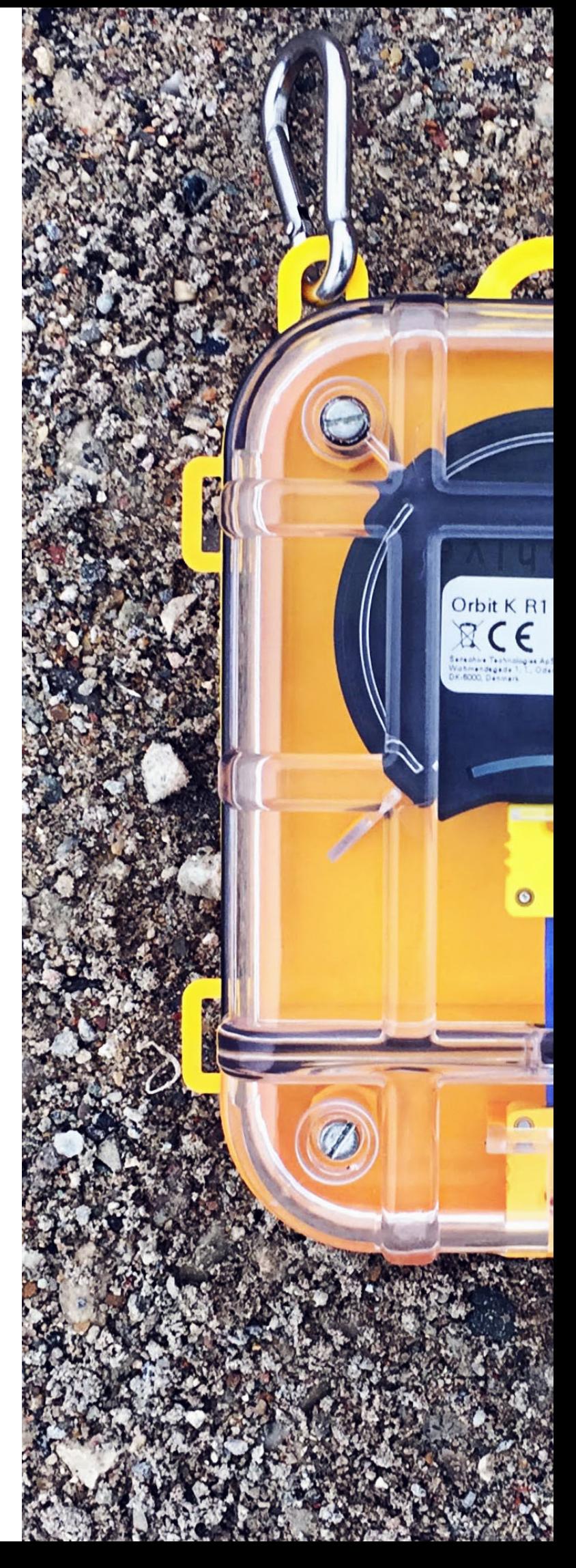

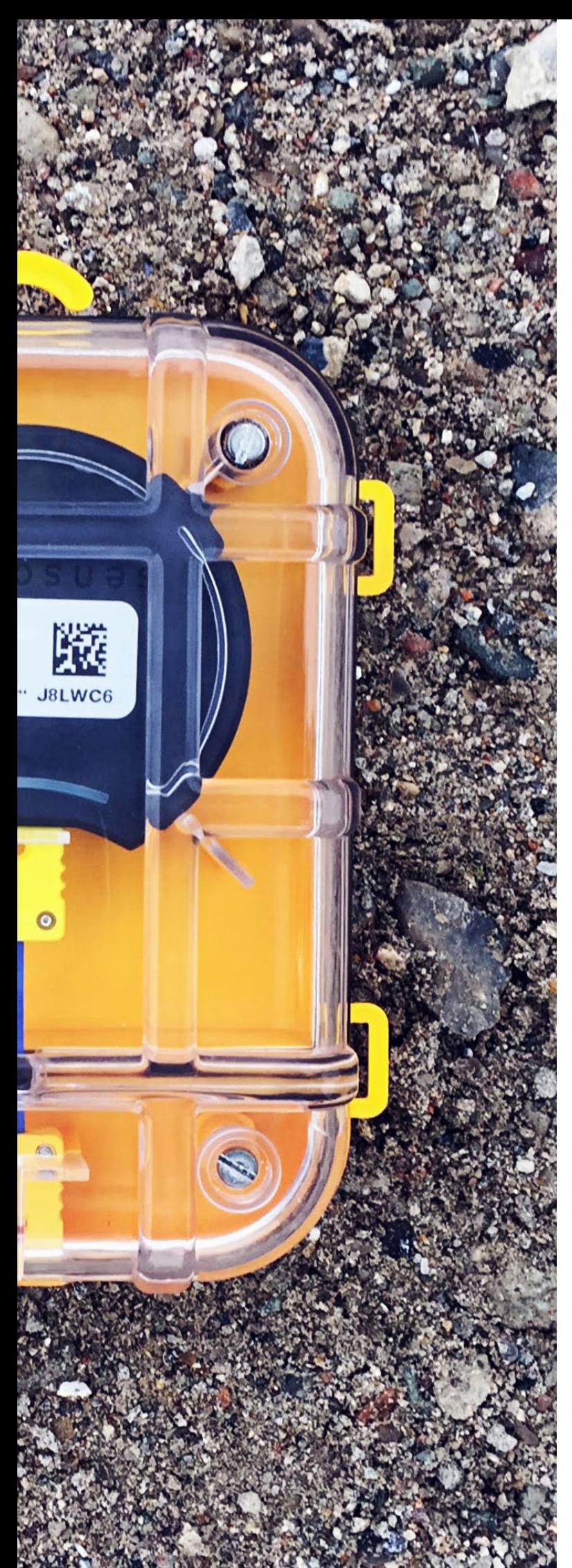

# Referenzen

PASCHAL Maturix kam bei folgenden Projekten erfolgreich zum Einsatz

# BAGSVÆRD-BRÜCKE, BAGSVÆRD, DÄNEMARK

PASCHAL Maturix beschleunigt den Bau der Bagsværd-Brücke um 7 Tage

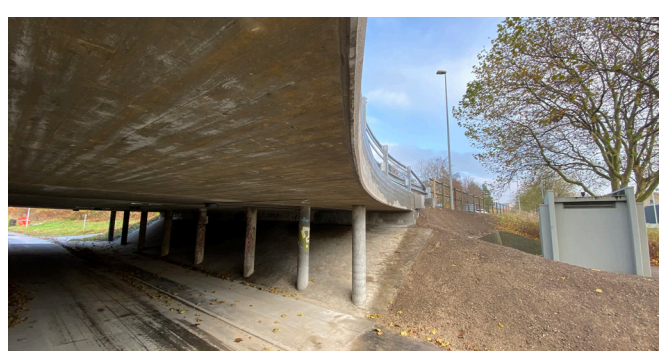

## PRESSEARTIKEL

Den kompletten Anwenderbericht finden Sie auf unserer Homepage. Dazu einfach dem QR-Code scannen!

# BUSINESS & TOURIST HOTEL, LENZING, ÖSTER- REICH

Effiziente Bauausführung in Top-Qualität dank PASCHAL Maturix

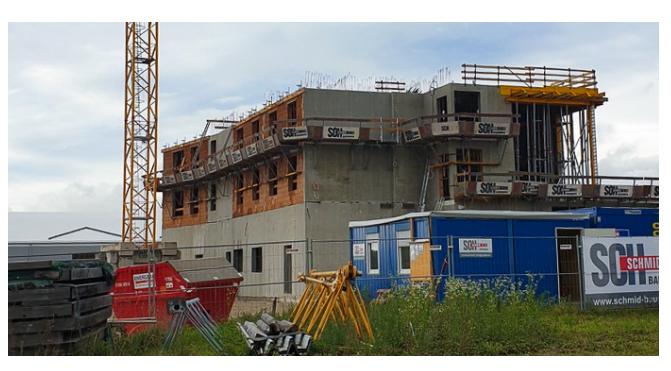

## PRESSEARTIKEL

Den kompletten Anwenderbericht finden Sie auf unserer Homepage. Dazu einfach dem QR-Code scannen!

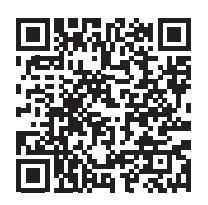

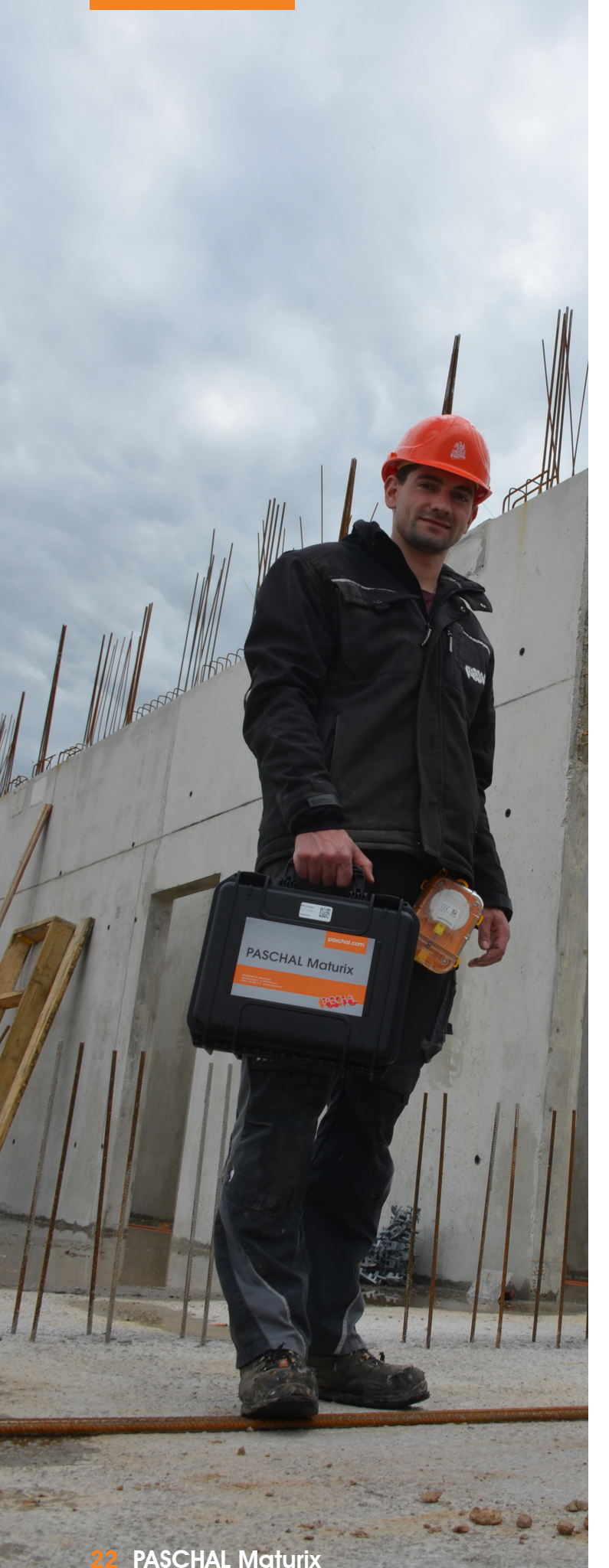

# Nutzungsbedingungen

Rechtliches & Haftungsaus-

# schluss

# Allgemeines

PASCHAL Maturix ist ein Produkt von Sensohive Technologies ApS. Die folgenden Nutzungsbedingungen sind ein Auszug aus den Nutzungsbedingungen von Sensohive Technologies ApS. Die kompletten Bedingungen, Rechtliches und den kompletten Haftungsausschluss finden Sie unter: https://maturix.com/terms-of-use/

## 1 - Produkt

Sofern nicht ausdrücklich schriftlich anders angegeben, gelten die Nutzungsbedingungen von Sensohive Technologies ApS für die Verwendung der Maturix Lösung durch den Kunden, die sowohl aus Hard- als auch aus Software (im Folgenden "die Produkte") besteht und von Sensohive Technologies ApS (im Folgenden "Sensohive") entwickelt und bereitgestellt wird.

Die Produkte wurden dem Kunden über die PASCHAL-Werk G. Maier GmbH als Wiederverkäufer (im Folgenden "der Wiederverkäufer") geliefert, daher stellen diese Nutzungsbedingungen, sowie die Online-Anleitung und das Schulungsmaterial, die im Help Center auf der Maturix-Website (https:// maturix.com/help/) verfügbar sind, die gesamte Vereinbarung zwischen Sensohive und dem Kunden über die Verwendung der Produkte durch den Kunden dar.

# 2 - Änderungen

Diese Nutzungsbedingungen können von Sensohive von Zeit zu Zeit geändert oder aktualisiert werden. Die Nutzung der Produkte durch den Kunden nach einer Aktualisierung dieser Nutzungsbedingungen bedeutet, dass der Kunde die überarbeiteten Nutzungsbedingungen akzeptiert.

## 3 - Unterstützung

Sensohive bietet dem Kunden keine Supportleistungen an. Der Kunde muss sich daher an den Wiederverkäufer wenden, wenn der Kunde technische Anfragen oder Anfragen zu den Produkten hat.

# 4 - Geistiges Eigentum und Daten

Alle Rechte an geistigem Eigentum in Bezug auf die Produkte, einschließlich aller zugrunde liegenden Technologien und Software, sind und bleiben das alleinige und ausschließliche Eigentum von Sensohive und werden daher gemäß den geltenden Gesetzen zu Rechten an geistigem Eigentum geschützt.

# 5 - Persönliche Daten

Damit der Kunde die Produktsoftware verwenden kann, muss er ein oder mehrere Benutzerprofile erstellen und Sensohive den Namen, die E-Mail-Adresse und die Telefonnummer der Mitglieder der Organisation des Kunden oder eines Dritten mitteilen.

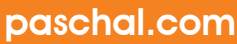

Weitere Informationen zur Verarbeitung personenbezogener Daten durch Sensohive finden Sie in den Datenschutzbestim mungen von Sensohive unter https://sensohive.com/privacy policy/.

#### 6 - Verantwortlichkeiten des Kunden

Der Kunde ist allein verantwortlich für die Verwendung der Produktsoftware.

#### 7 - Produktservice-Level

Die Software ist internetbasiert und funktioniert nur mit In ternetzugang. Die Produktsoftware wird regelmäßig aktu alisiert, um beispielsweise die Funktionalität zu verbessern, ohne dass der Kunde darüber informiert wird. Auch die Sensoren benötigen für ihre Funktionalität Inter net.

## 8 - Haftungsbeschränkung

Sensohive haftet nicht für indirekte Schäden, Verluste oder Kosten des Kunden jeglicher Art, die durch den Vertrag oder die Verwendung von Produkten verursacht werden oder sich aus diesen ergeben.

Die Produkte bieten dem Kunden eine Formel zur Berech nung der konkreten Reife. Die bereitgestellte Berechnung gibt die Reife und/oder Festigkeit des Betons auf der Grund lage der vom Kunden eingegebenen Daten an.

Der Kunde ist für die Messung und Eingabe seiner eigenen Daten bezüglich der konkreten Reife und/oder Festigkeit ver antwortlich. Sensohive haftet daher nicht für direkte, indi rekte Verluste, Schäden oder Kosten, die durch fehlerhafte Daten oder fehlerhaft eingefügte Daten des Kunden verurs -

acht werden.

#### **NUTZUNGS** BEDINGUNGEN

Die kompletten Nutzungsbedingungen finden Sie unter dem QR-Code oder folgendem Link:

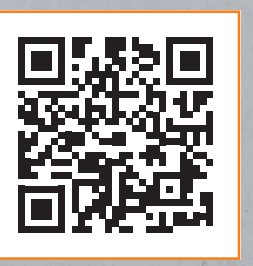

www.maturix.com/terms-of-use/

www.maturix.com/terms-of-use/

Sensohive haftet nicht für direkte, indirekte Verluste, Schäden oder Kosten, die durch die Verwendung von Daten Dritter durch den Kunden verursacht werden, z.B. Readymix-Lieferanten und dergleichen, die entwe der über die direkte Eingabe oder über die API oder eine andere Methode eingefügt werden.

Der Kunde ist dafür verant wortlich, alle Daten zu über prüfen, die mit einer be liebigen Methode in das System eingegeben wurden.

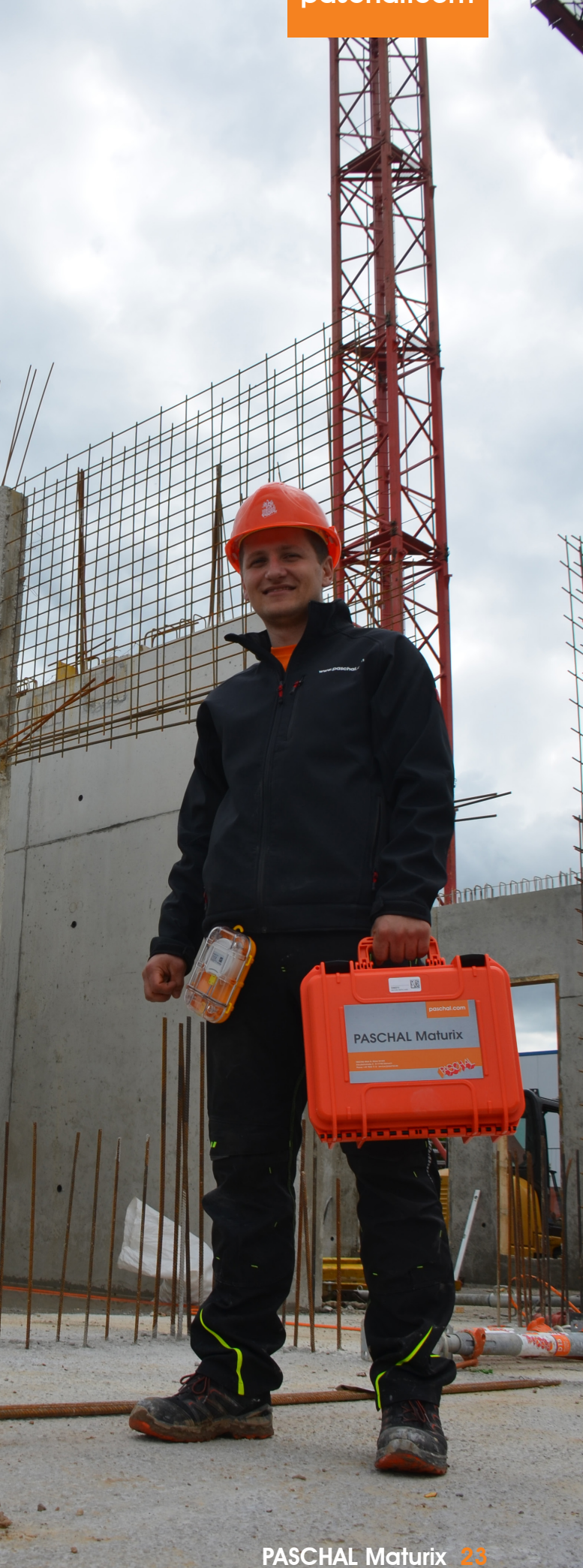

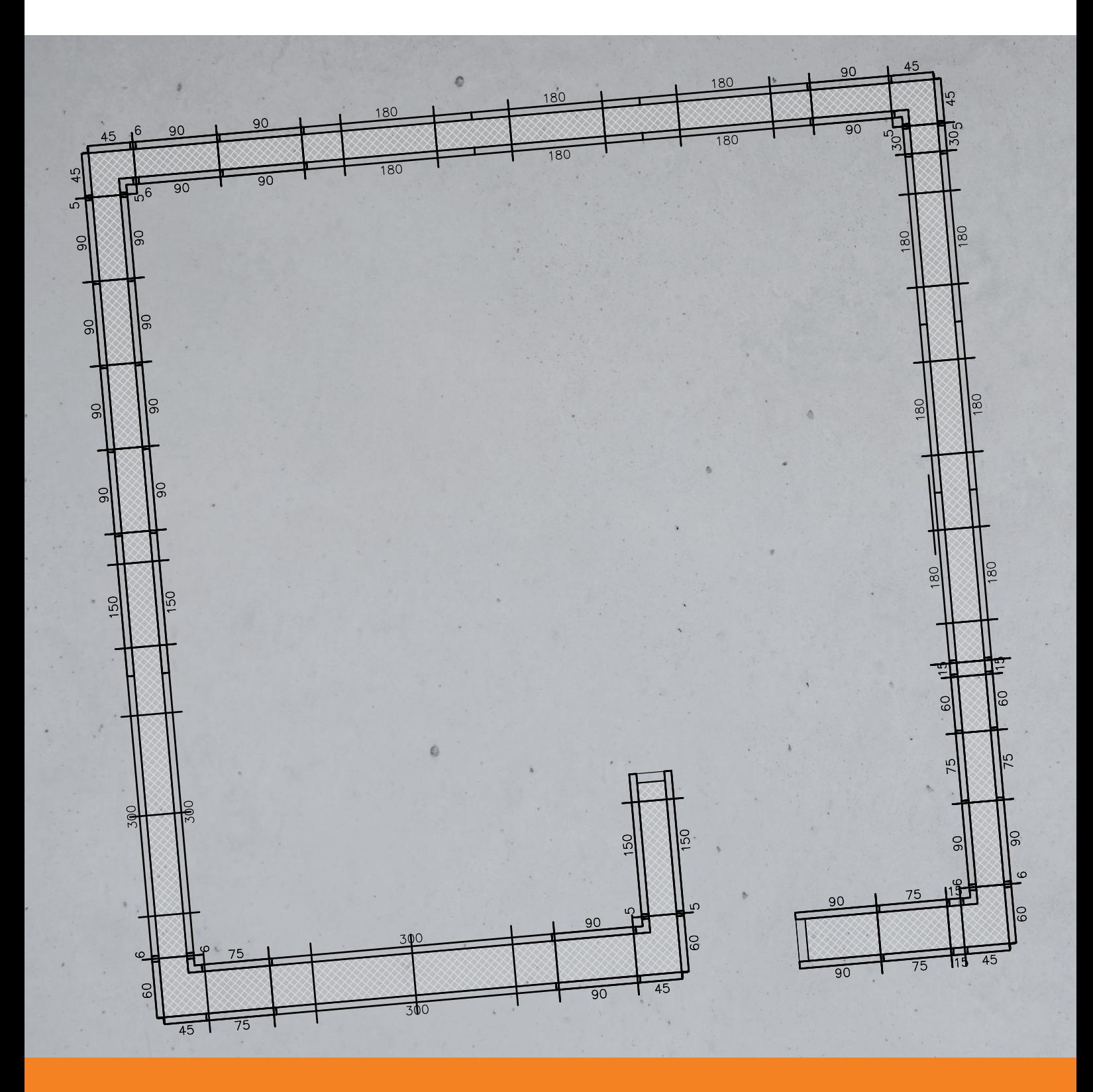

PASCHAL-Werk G. Maier GmbH · Kreuzbühlstraße 5 · 77790 Steinach Tel. +49 7832 71-0 · Fax +49 7832 71-209 · service@paschal.com · paschal.com